**Мета роботи:** ознайомитися зі структурою об'єктів баз даних Microsoft SQL Server 2005 та отримати навики розроблення проекту бази даних за допомогою інструментарію Management Studio.

## **1. Основні відомості про Microsoft SQL Server**

**Microsoft SQL Server** - комерційна система керування базами даних, яка входить у трійку лідерів на ринку баз даних (судячи по об'єму продаж, IBM Informix займає перше місце, Oracle знаходиться дуже близько, а третє місце посідає Microsoft SQL Server). Базовий код MS SQL Server (до версії 7.0) ґрунтувався на коді Sybase SQL Server, і це дало можливість швидко вийти на ринок баз даних, де вже конкурували IBM, Oracle і, згодом, Sybase. Microsoft, Sybase та Ashton-Tate об' єдналися для створення та випуску першої версії програми, яка фактично була еквівалентом Sybase SQL Server 3.0 для Unix. У 1992 році була випущена **версія 4.2,** яка входила до складу операційної системи Microsoft OS/2. Одночасно з виходом Windows NT 3.1 з' явився реліз **MS SQL Server 4.21** для цієї операційної системи. Версія **MS SQL Server 6.0** створена була виключно для архітектури NT, і є самостійним релізом Microsoft. На цьому етапі компанії Sybase та Microsoft розійшлися, та займалися створенням власних моделей баз даних. **Версія 7.0** була першим сервером баз даних зі справжнім графічним інтерфейсом адміністрування, а весь програмний код був переписаний (для уникнення порушень авторських прав щодо Sybase).

| тарлица т.т. верси нцегозон эфе бегтен |      |                     |             |  |  |
|----------------------------------------|------|---------------------|-------------|--|--|
| Версія                                 | Рік  | Повна назва         | Кодове ім'я |  |  |
| $1.0$ (OS/2)                           | 1989 | SQL Server 1.0      |             |  |  |
| 4.2                                    | 1992 | SQL Server 4.2      |             |  |  |
| 4.21 (Win NT)                          | 1993 | SQL Server 4.21     |             |  |  |
| 6.0                                    | 1995 | SQL Server 6.0      | SQL95       |  |  |
| 6.5                                    | 1996 | SQL Server 6.5      | Hydra       |  |  |
| 7.0                                    | 1998 | SQL Server 7.0      | Sphinx      |  |  |
|                                        | 1999 | SQL Server 7.0 OLAP | Plato       |  |  |
| 8.0                                    | 2000 | SQL Server 2000     | Shiloh      |  |  |
|                                        |      | (32-бітна версія)   |             |  |  |
| 8.0                                    | 2003 | SQL Server 2000     | Liberty     |  |  |
|                                        |      | (64-бітна версія)   |             |  |  |
| 9.0                                    | 2005 | SQL Server 2005     | Yukon       |  |  |
| 10.0                                   | 2008 | SQL Server 2008     | Katmai      |  |  |

Tannum 1 1 Beneit Microsoft SOL Server

Великої популярності набула **MS SQL Server 2000,** як особливо стабільна та надійна система з мінімальними вимогами до ресурсів. До появи чергової версії, вона протрималася на ринку цілих шість років. Ця версія вже підтримувала XML (Extensible Markup Language, розширювана мова розмітки), одночасне функціонування багатьох копій сервера; була тісно інтегрована з Windows 2000, та автоматично реєструвалася в Active Directory; під керуванням Windows 2000 Datacenter могла використовувати до 32 процесорів та 64 Гбайт оперативної пам'яті; передбачено можливості масштабування (розподіл даних по декількох серверах) та покращена швидкодія.

Для наступної версії, **MS SQL Server 2005,** основним завданням ставилося покращити можливості масштабування та підвищення швидкодії (секціонування для таблиць та індексів, відключення індексів, збільшена кількість з 16 до 50 екземплярів SQL Server на одному комп' ютері, відкладене видалення та перебудова великих об'єктів, динамічні представлення й т.д.). Введені нові можливості системи безпеки (вбудовані засоби шифрування даних, розширені можливості роботи з логінами SQL Server, розділення користувачів та схем), системи реплікації, забезпечення безвідмовності (можливість створення, зміни та видалення індексів в оперативному режимі, виділене адміністративне підключення, дзеркальне відображення баз даних, контрольні суми для перевірки цілісності сторінок баз даних), введено підтримку XML як типу даних.

Для **MS SQL Server 2008** було поставлено завдання зробити керування даними самоналаштовуваним, самоорганізованим та самопідтримуваним. Ця версія також включає підтримку структу-рованих і напівструктурованих даних, у тому числі цифрові медіа-формати для зображень, звуків, відео та інших мультимедійних даних. Ключовим нововведенням MS SQL Server 2008 є розвинені засоби керування ресурсами, що дають можливість ефективно керувати та розподіляти робоче навантаження за допомогою відстеження рівня завантаження процесора та об' єму пам'яті. Введено підтримку просторових даних.

### **Редакції MS SQL Server 2005.**

Усього є 5 редакцій MS SQL Server 2005, дві з них постачаються в 32- та 64-розрядних версіях. У всіх редакціях присутні компоненти для встановлення як на сервері, так і на робочій станції. Вибір редакції залежить від апаратних та фінансових можливостей, та потреб замовника.

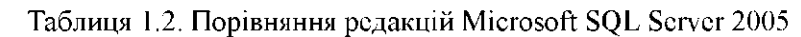

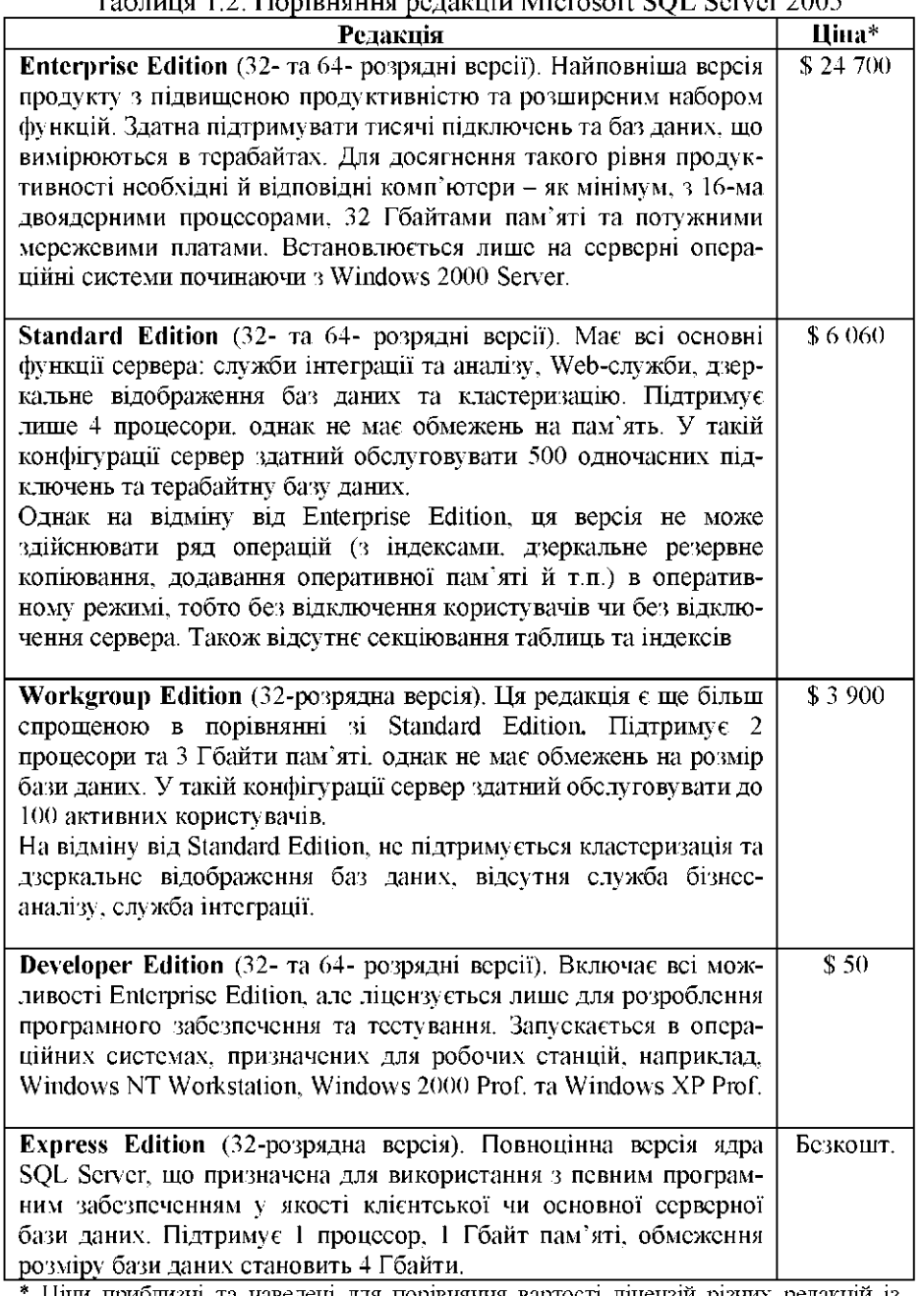

Ціпи приблизні та наведені для порівняння вартості ліцензій різних редакцій із розрахунку на один процесор.

# **2. Проектування бази даних 2.1. Створення бази даних.**

Основним графічним інструментом проектування баз даних в MS SQL Server 2005 є компонент Management Studio (Express). При запуску цієї програми відобразиться діалогове вікно **Connect to Server** (з'єднання із сервером) (рис. 2.1).

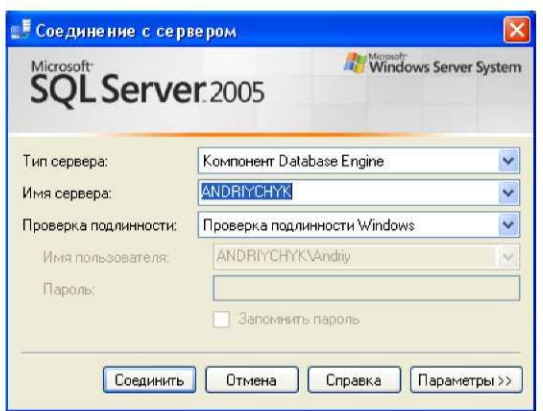

Рис. 2.1. Діалогове вікно Connect to Server

Поле **Server type** (тип сервера) дає можливість вибрати одну з декількох підсистем SQL Server (ядро бази даних чи відповідна служба), у яку повинен зайти користувач.

У полі **Server name** (ім'я сервера) відображається ім'я сервера, до якого необхідно підключитися. Як правило, з'єднання встановлюється з екземпляром за замовчуванням. Якщо необхідно з'єднатися з іншим екземпляром, тоді слід вибрати його у випадаючому списку. Якщо ж підключення до даного екземпляра здійснюється вперше, тоді в цьому випадаючому списку треба вибрати опцію <Browse for more> (огляд далі), та в наступному діалоговому вікні вибрати необхідний екземпляр.

У полі **Authentication** (перевірка автентичності) може бути вибраний один із двох варіантів перевірки автентичності користувача -**Windows Authentication** (перевірка автентичності Windows) та **SQL Server Authentication** (перевірка автентичності SQL Server). Перший варіант передбачає, що облікові записи користувачів Windows відображаються на облікові записи користувачів SQL Server. При спробі користувача зареєструватися в SQL Server, інформація про нього перевіряється в домені Windows та відображається на ролі, відповідно до облікового запису, а ролі вказують, які дозволяється користувачу виконувати дії. При використанні варіанту організації захисту на основі параметру SQL Server Authentication повністю ігноруються права, надані користувачу в мережі, а беруться до уваги лише ті, що явно задані в системі SQL Server. Для цього користувач повинен задати ім' я облікового запису та пароль, що відносяться до SQL Server.

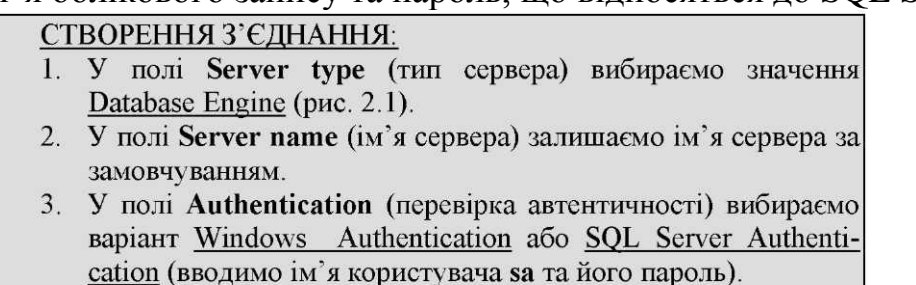

4. Натискаємо кнопку Connect (з'єднати).

Після запуску програми Management Studio та розгортання вузлів Оглядача об'єктів вигляд буде схожим як на рис. 2.2.

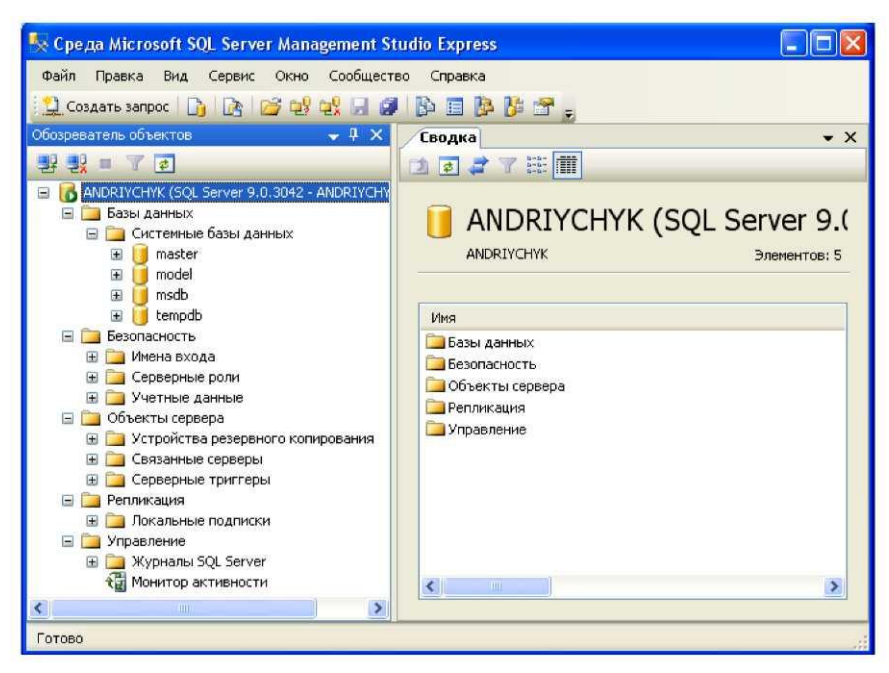

Рис. 2.2. Загальний виглял. Management Studio

Як бачимо, у вікні **Object Explorer** (оглядач об'єктів) у вузлі **Databases** (бази даних) присутня папка з набором системних баз даних: master - основна службова база даних усього сервера, в якій зберігаються налаштування його роботи, список баз даних на сервері з їхніми налаштуваннями, інформація про облікові записи користувачів для підключення до сервера і т.п.; model шаблонна база даних для створення нових баз даних в SQL Server; msdb - база даних для зберігання службової інформації (служби SQL Server Agent, історії резервного копіювання тощо); tempdb - база даних для зберігання тимчасових таблиць та збережених процедур, проміжних даних при перебудові індексів. Також існують ще й додаткові системні бази даних, які є прихованими для очей користувачів та адміністраторів.

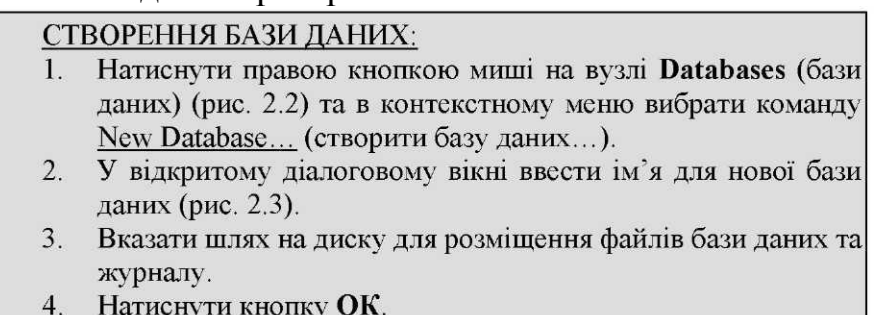

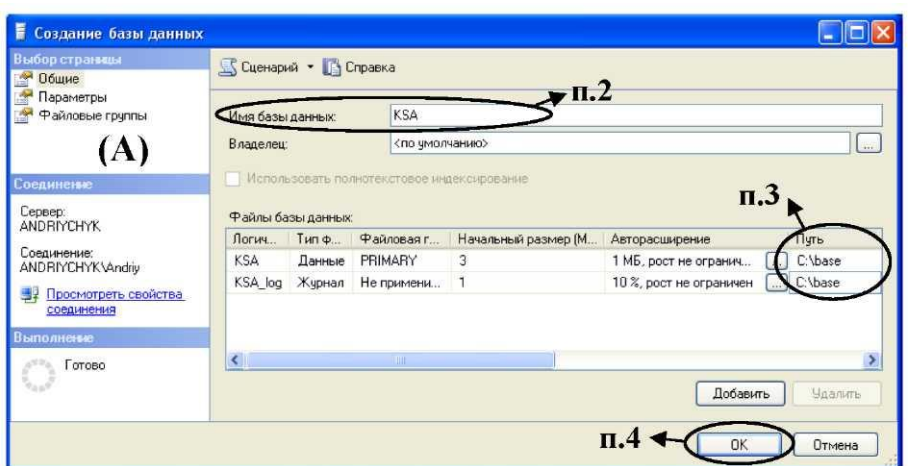

Рис. 2.3. Діалогове вікно для створення нової бази даних

При створенні бази даних, створюються файли самої бази даних та файли журналів транзакцій. Файл журналу транзакцій містить послідовний запис усіх змін, що вносяться в базу даних. Мінімальний набір файлів для будь-якої бази містить один файл для самої бази даних та один файл для журналу транзакцій. У кожній базі обов'язково є один основний файл, з розширенням \*.mdf за замовчуванням. Вторинні файли бази даних мають розширення \*.ndf, а для журналів транзакцій використовуються розширення \*.ldf.

Наступний момент при створенні бази даних пов'язаний із вибором *розміру файлів бази даних та журналів транзакцій.* Звичайно, розмір файлів баз даних залежить від поставленої задачі. Можна одразу створити великі файли баз даних, або налаштувати для них режим автоматичного приросту. Як правило, рекомендують одразу створювати файли максимального розміру (або, принаймні, налаштувати автоматичний приріст великими частинами в декілька гігабайт). Такий підхід знижує фрагментацію файлів баз даних, підвищуючи тим самим продуктивність.

При створенні файлу бази даних можна також вказати, до якої файлової групи він буде відноситися. *Файлова група* - це спосіб організації файлів бази даних. За замовчуванням для будь-якої бази даних створюється файлова група PRIMARY, і всі створювані файли бази даних за замовчуванням будуть відноситися до неї. При необхідності можна створити додаткову файлову групу у вкладці **Filegroups** (файлові групи) (рис. 2.3 - А). Файлові групи використовуються при опти-мізації резервного копіювання. Наприклад, якщо базу даних можна умовно поділити на дві частини: користувацькі таблиці, які є невеликими і постійно змінюються, та таблиці довідника, що змінюються дуже рідко, але є великого розміру. У цьому випадку виконувати резервне копіювання важливо саме для користувацьких таблиць. Для цього створюють додаткову файлову групу, наприклад, USERS, далі створюють новий файл даних, наприклад, users.ndf, та призначають його до цієї групи. Файловій групі можна також призначати користувацькі таблиці та індекси. Тепер можна виконувати резервне копіювання окремих файлових груп із різним розкладом, наприклад, для файлової групи USERS проводити кожного дня, а для групи PRIMARY раз у місяць. Інші ситуації, для яких можна застосувати додаткові

файлові групи - ручний розподіл навантаження на дисковій підсистемі (наприклад, часто використовувані дані розмістити на швидкому диску, а інші на звичайному); розпаралелення запитів у дисковій підсистемі (розмістивши таблицю та її індекси в різних файлових групах) тощо.

Важливим моментом при створенні бази даних є *вибір режиму її відновлення.* Цей параметр вибирається у вкладці **Option** (параметри) (рис. 2.3 - А). Передбачено три режими відновлення бази даних:

• **Full** (режим повного протоколювання) - у журнал записується максимальна кількість операцій. Журнал транзакцій автоматично не обрізується. Цей режим забезпечує максимальні можливості відновлення (за рахунок зниження продуктивності). Лише в цьому режимі можна використовувати дзеркальне відображення баз даних.

• **Bulk-logged** (режим неповного протоколювання) - компромісне рішення між вимогами продуктивності та можливостями відновлення. У цьому режимі практично відключається запис у журнал для операцій масового вставлення, вставлення/зміни великих двійкових даних, операцій по створенню, перебудові та видаленню індексів.

• **Simple** (проста модель відновлення) - максимальний виграш у продуктивності за рахунок можливостей відновлення. Мінімально протоколюються ті ж операції, що й у режимі **Bulk-logged,** а крім того, журнал транзакцій автоматично очищується. Однак, у цьому режимі не можливо використати журнал для відновлення бази даних .

У вкладці **Option** (параметри) (рис. 2.3 - А) знаходиться також ряд *додаткових параметрів,* інформацію про які можна знайти у [2].

# **2.2. Створення схем бази даних.**

Схеми - це контейнери для об'єктів, або, як їх ще називають, простори імен. Схеми використовують для спрощення керування даними та створення підмножини об' єктів, якими можна керувати як єдиним цілим. Такий підхід є особливо зручним, коли над проектуванням бази даних працюють декілька проектантів, і тоді виключається ситуація зі співпадіннями назв певних об' єктів (об'єкти кожного проектанта можуть бути прив'язані до певної схеми). Для звертання до об' єктів у схемах необхідно вказувати двоскладовий ідентифікатор у вигляді *SchemaName.ObjectName*. Якщо необхідно звертатися до об' єктів іншої бази даних, тоді слід використовувати трискладовий ідентифікатор у вигляді *DatabaseName .SchemaName .ObjectName*.

Якщо для об' єктів явно не вказують приналежність до конкретної схеми, тоді вони за замовчуванням відносяться до схеми **dbo.** Використання схеми за замовчуванням дає можливість звертатися до об' єктів за їхніми назвами (розширення схеми додається автоматично).

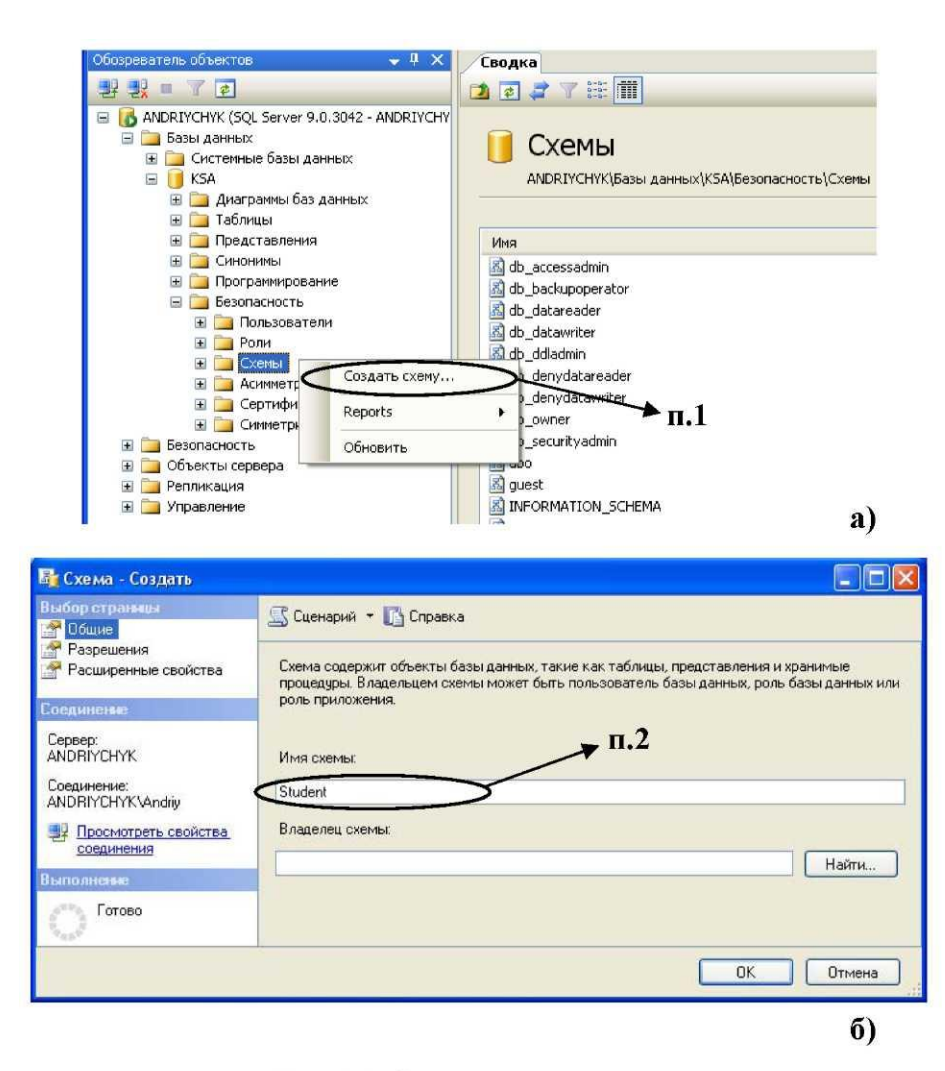

Рис. 2.4. Створення нової схеми

### СТВОРЕННЯ СХЕМИ:

- $1.$ У панелі Object Explorer (оглядач об'єктів) для вибраної бази даних розкрити вузли, як на рис. 2.4а, та вибрати в контекстному меню команду New Schema... (створити схему).
- У діалоговому вікні Schema New (схема створити) у полі  $2.$ Schema name (ім'я схеми) ввести ім'я, а поле Schema owпег (власник схеми) можемо залишити пустим (рис. 2.46).
- $3.$ Натиснути кнопку ОК.

Якщо явно не задати власника схеми, то за замовчуванням власником стане роль **dbo,** яка асоціюється з користувачем, що створив цю базу даних.

### **2.3. Створення таблиць бази даних.**

Найближчим аналогом таблиці бази даних можна вважати лист електронної таблиці Microsoft Excel. При роботі з листом таблиці інформацію вводять у стрічки та стовпці. Також в електронних таблицях, як правило, є заголовки стовпців, згідно яких можна судити про вид інформації в них. Однак, на відміну від електронних таблиць, таблиці баз даних мають певні строгі обмеження відносно даних, які можна вводити в стовпці. В SQL Server така структура даних забезпечується за рахунок використання типів даних та властивостей стовпців. У таблиці 2.1 наводяться основні типи даних та їхні характеристики.<br>Tаблиця 2.1. Вбудовані типи даних Microsoft SOL Server 2005

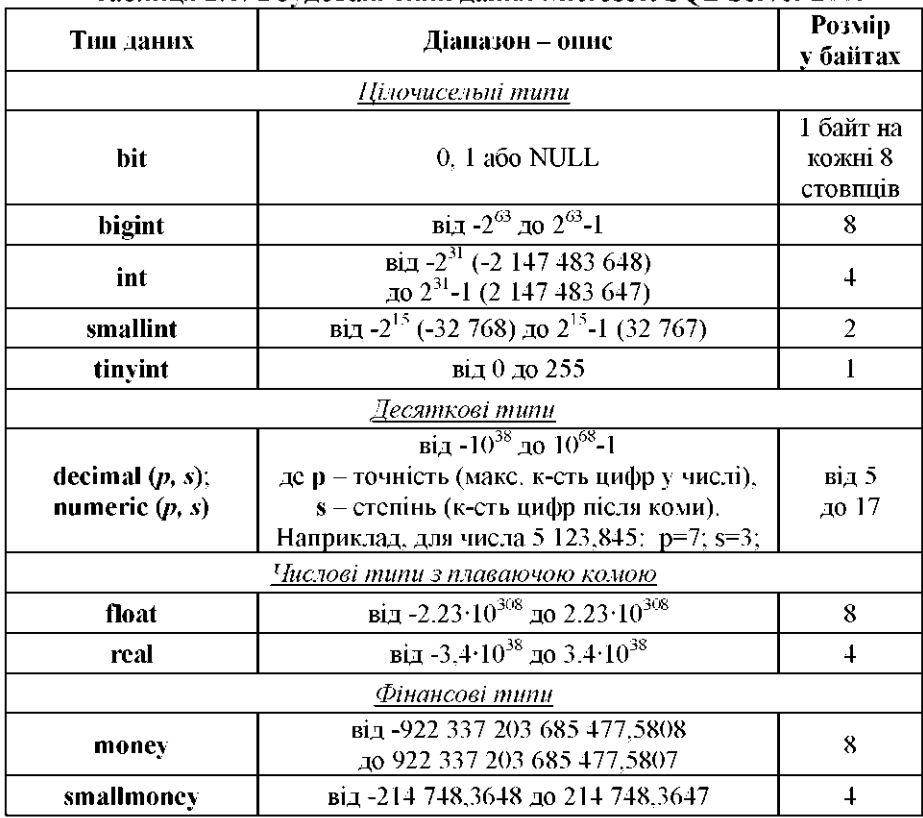

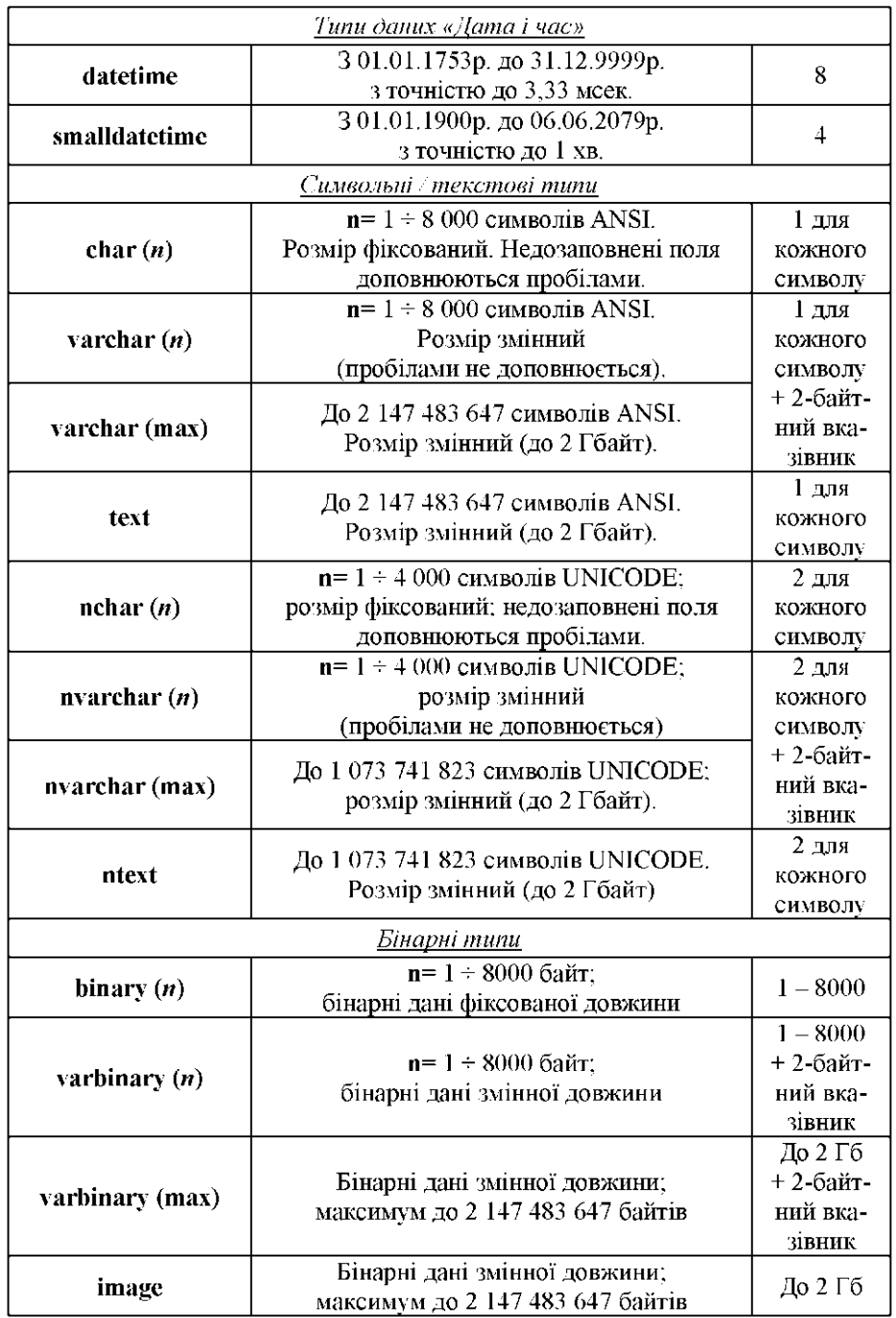

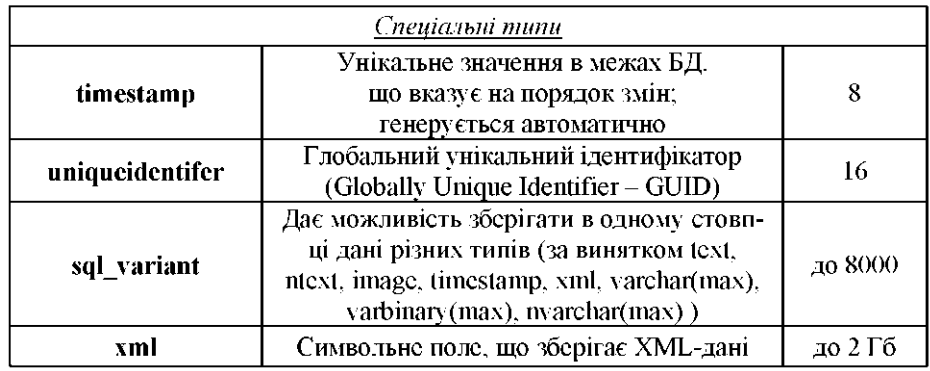

Числові типи із плаваючою комою **float** і **real** рекомендують використовувати лише тоді, коли вхідні дані виходять за границю діапазонів точних числових типів даних **decimal (numeric).**

Типи даних **money** і **smallmoney** призначені для зберігання грошових значень, однак, через їхнє обмеження в чотири десяткових розряди після коми, вони рідко використовуються у фінансових програмах. Дані програми вимагають виконання розрахунків із точністю до 6, 8, а іноді 12 знаків після коми, і тому, замість фінансових типів, використовують **decimal (numeric).**

Серед символьних типів є, на перший погляд, чимало однотипних, і відмінності між ними, хоча й ледве помітні, але дуже важливі. Тип даних **char** як в ANSI, так і в UNICODE має фіксований розмір. Тому для нього потрібно однаковий об' єм пам' яті при довільній кількості символів, що зберігаються в стовпці. Наприклад, стовпець із типом даних **char(30)** займає 30 байт пам'яті незалежно від того, зберігається в ньому один символ чи тридцять, а невикористана пам' ять доповнюється пробілами. А для зберігання кожного символу в стовпці з типом даних **varchar(30)** необхідно лише один байт.

Типи даних **text** і **ntext** призначені для зберігання великих масивів символьних даних. Однак ці типи мають ряд обмежень: до них неможна застосовувати оператор рівності чи операцію об' єднання; багато системних функцій не можуть працювати із цими типами даних. Через ці обмеження в SQL Server 2005 були введені типи даних **varchar(max)** і **nvarchar(max),** які об'єднують можливості попередніх, можуть зберігати до 2 Гб даних та не мають обмежень щодо їхнього використання з різними операціями та функціями.

Типи даних **binary/varbinary** переважно використовують для збереження групи невеликих файлів розміром 4-6 Кб, що містять різні дані в двійковому форматі. Тип даних **image** дає можливість зберігати

не лише фотографії, але й довільні документи Word, Excel, PDF тощо, довільні файли, розмір яких не перевищує 2 Гб. Для усунення обмежень, що накладаються на тип даних **image** при використанні з різними операціями та функціями, у SQL Server 2005 був введений тип даних **varbinary(max),** що теж

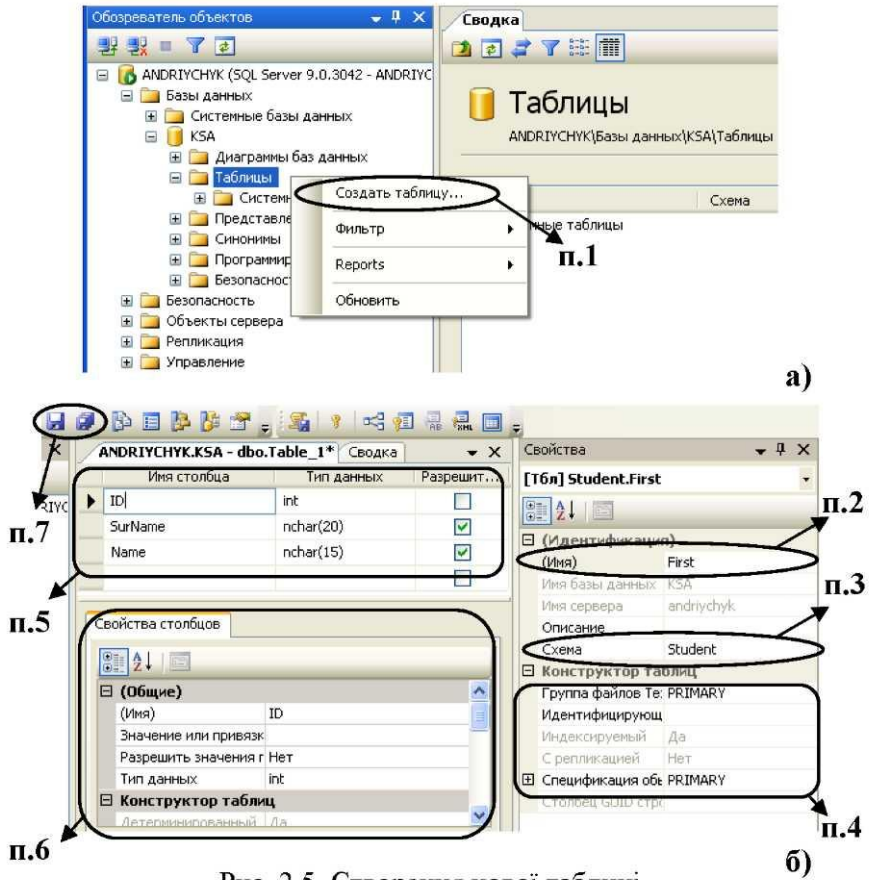

Рис. 2.5. Створення нової таблиці

|  | СТВОРЕННЯ ТАБЛИШ:                                            |
|--|--------------------------------------------------------------|
|  | У панелі Object Explorer (оглядач об'єктів) для вибраної     |
|  | бази даних розкрити вузли, як на рис. 2.5а, та в контекстно- |
|  | му меню вузла Tables (таблиці) вибрати команду New           |
|  | Tables (створити таблицю), після чого відкриється вікно      |
|  | <b>Table Designer</b> (конструктор таблиць) (2.56).          |

# дає можливість зберігати об'єм даних до 2 Гб.

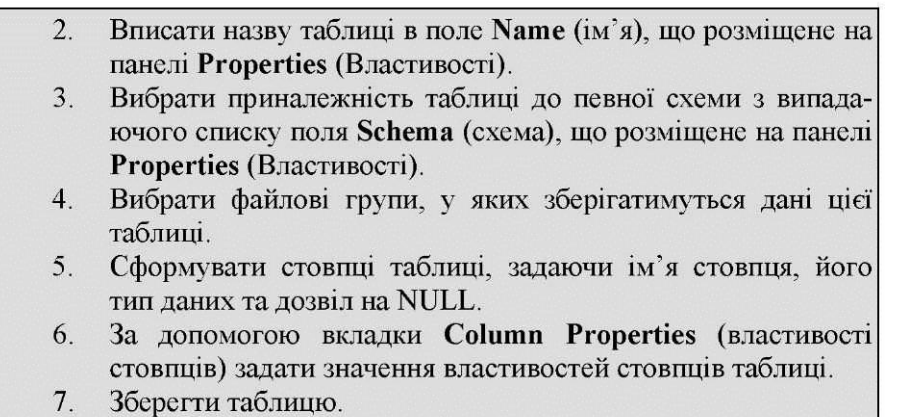

Приналежність до заданих файлових груп визначається окремо для звичайних даних і окремо для великих об' єктів:

• Для визначення місця зберігання звичайних даних розкрийте вузол розділу **Regular Data Space Specification** (специфікація звичайного простору даних) (рис. 2.5б, п.4) і у випадаючому списку **File or Partition Scheme Name** (ім'я групи файлів чи схеми розділів) виберіть необхідну *групу файлів.*

• Для визначення місця зберігання даних великих об' єктів виберіть необхідну *групу файлів* із випадаючого списку поля **Text/Image Filegroup** (група файлів Text/Image).

Спеціальна конструкція **null,** що означає «невідомий» чи «відсутній», дає можливість зберігати в стовпці пусті значення. **null** не є значенням, і тому не потребує пам'яті для свого збереження. Якщо ж дозвіл на **null** не встановлений, то це вимагає від користувача обов' язкового введення значення в зазначений стовпець.

Набір властивостей вкладки **Column Properties** (властивості стовпців)

1. **Name** (Ім'я) - ім'я стовпця.

2. **Allow Nulls** (Дозволити значення null) - дозволяє або забороняє значення **null.**

3. **Length** (Довжина) - вказує число символів, дозволених для символьних типів даних.

4. **Default Value or Binding** (значення або прив'язування за замовчуванням) - виводить значення за замовчуванням, яке встановлюється, коли в стовпець не було нічого введено. Значення за замовчуванням може бути введено у вигляді тексту або ж вибране з випадаючого списку, де відображаються всі глобальні значення за замовчуванням, що визначені в базі даних.

5. **Precision** (точність) - вказує максимальну кількість цифр у значеннях стовпця з типом **decimal.**

6. **Scale** (масштаб) - вказує максимальну кількість цифр справа від десяткової коми в значеннях стовпця з типом **decimal.**

7. **Computed Column Specification** (специфікація обчислюваного стовпця) - виводить інформацію про стовпець, що містить результат обчислень із використанням даних інших стовпців таблиці. У полі **(Formula)** [(формула)] задається вираз, згідно якого обчислюється значення для стовпця. В якості цього виразу може бути довільне коректне поєднання операторів, функцій, констант та значень інших стовпців цієї таблиці (оператори та функції наводяться в табл. 3.1). Поле **Is Persisted** (є збережува-ним у базі даних) вказує чи зберігаються результати обчислень у базі даних (значення **Yes** (так) ), чи в базі зберігається лише формула (значення **No** (ні) ), а самі значення обчислюються лише при звертанні до цього стовпця.

8. **Identity Specification** (специфікація ідентифікуючого стовпця) виводить інформацію про стан стовпця в режимі автоматичного генерування унікальних числових ідентифікаторів стрічок. Для включення стовпця в режим ідентифікації необхідно встановити в його полі **(Is Identity)** [(є ідентифікуючим стовпцем)] значення **Yes** (так), у полі **Identity Increment** (початкове значення)

задати вихідне значення, а в **Identity Seed** (приріст) - значення інкременту. Вихідне значення - це початкове значення, що встановлюється для найпершої стрічки таблиці, а інкремент визначає, наскільки SQL Server збільшує (зменшує) цю початкову величину при генеруванні кожного наступного значення. Ця властивість доступна лише для цілочисельних типів, а для використання з типами **decimal** та **numeric** необхідно встановити нуль розрядів після коми.

9. **Collation** (таблиця сортування) - задає порядок сортування стовпця, який використовується SQL Server при сортуванні стрічок результатів запиту.

10.**RowGuid** (ідентифікатор GUID стрічки) - вказує на наявність глобальних унікальних ідентифікаторів стрічок; може бути застосованим лише для стовпців із типом даних **uniqueidentifer.** GUID формується на основі номера мережевої плати, унікальність якого гарантується виробниками в найближчі 100 років.

## **2.4. Створення ключів та реалізація обмежень бази даних.**

Є декілька різних типів ключів:

• **Первинний** - містить первинний вказівник на стрічку в таблиці;

• **Альтернативний** - містить додаткові вказівники на стрічку в таблиці, довільні унікальні умови, що представляють один чи більшу кількість стовпців таблиці.

• **Зовнішній** - містить вказівники на ключі в інших таблицях. Первинні та альтернативні ключі - гібридні об' єкти: частково

індекси, а частково обмеження. Обмеження оголошують, що для об' єкта повинен бути істинним певний фактор, а для ключів це означає, що значення в таблиці повинні бути унікальними.

**Індекси** дають можливість організувати швидкий доступ до даних без пошуку по всій базі даних. Індекси керуються та зберігаються окремо від таблиць. Для побудови індексів SQL Server використовує структуру *В-дерева*  (B-tree, Balanced-tree), що складається з кореня, проміжних вузлів та кінцевих вузлів (листків). Деревовидна структура дає можливість організувати швидкий та ефективний пошук, в іншому ж випадку, серверу довелось би почергово зчитувати кожну сторінку даних таблиці в пошуку потрібного запису. Проіндексованим може бути як окремий стовпець, так і сукупність вибраних стовпців.

За своєю структурою індекси поділяються:

• **Кластерний** індекс зберігає сторінки даних таблиці на рівні листків *Вдерева,* при цьому дані фізично впорядковані згідно ключа. *Для кожної таблиці можна визначити лише один кластерний індекс* (**!!!**). При створенні такого індексу відбувається фізичне сортування даних у відповідності до індексу, та перебудова всіх некластерних індексів. Як правило, кластерні індекси створюють для первинних ключів, хоча можуть бути створені й для довільного стовпця. Оптимальним варіантом вважають такий, коли індексовані значення

для кластерного ключа унікальні. Якщо ж значення не унікальні, тоді SQL Server створює додаткові ключі сортування для стрічок, що мають дублікати для основних ключів сортування.

• **Некластерний** індекс на рівні листків В-дерева містить вказівник на стрічку даних, що відповідає ключу в індексі. Якщо таблиця вже має кластерний індекс, тоді вказівник вказує на його ключ, а не на дані. Якщо ж кластерний індекс відсутній, тоді вказівник вказує на реальну стрічку даних. При створенні некластерного індексу SQL Server створює необхідні сторінки індексу, але не змінює фізичного розташування табличних даних, і не видаляє інші індекси таблиці. Кожна таблиця може мати до 249 некластерних індексів.

**Вибір стовпців для індексування.** Варто пам'ятати, що застосування індексів не тільки пришвидшує пошук необхідної інформації, але й, у свою чергу, вимагає накладних витрат: оперативної пам' яті, місця на диску, машинного часу. Кожного разу, коли відбуваються довільні зміни в індексованих стовпцях, також змінюється й індекс. При одиночній зміні цей час незначний, однак чим активніша система, тим більше це зачіпає продуктивність. У табл. 2.2 наводяться рекомендації щодо вибору стовпців для

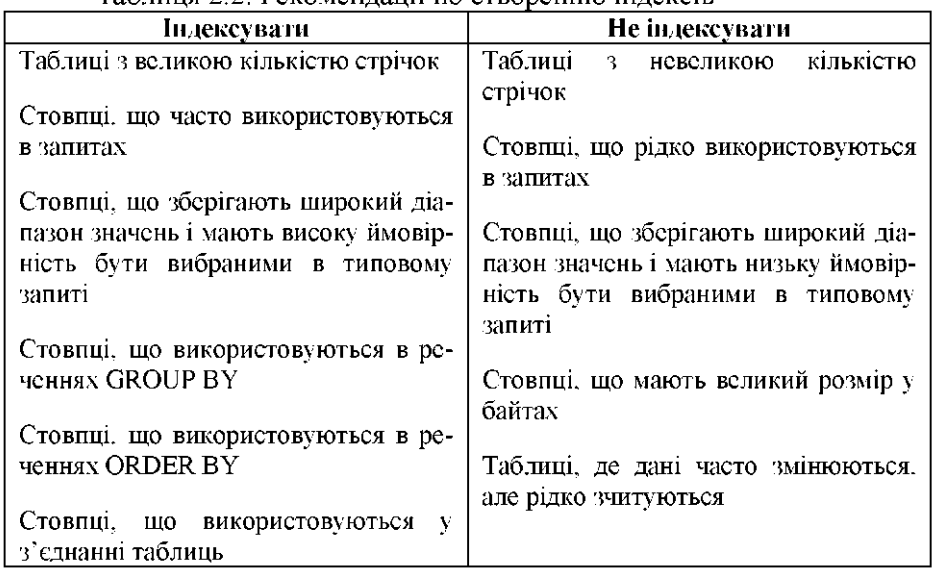

Таблиця 2.2. Рекоменлації по створенню індексів.

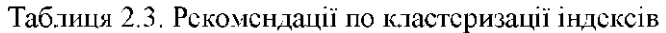

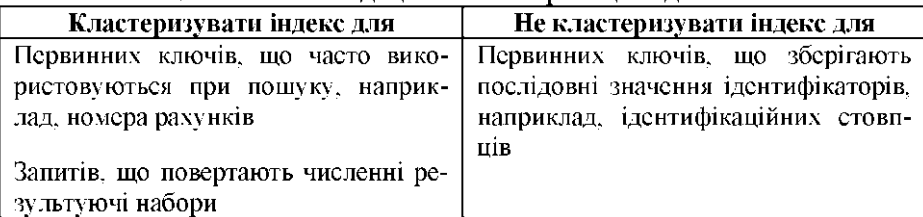

індексації, а у табл. 2.3 - відносно використання кластерних чи некластерних індексів.

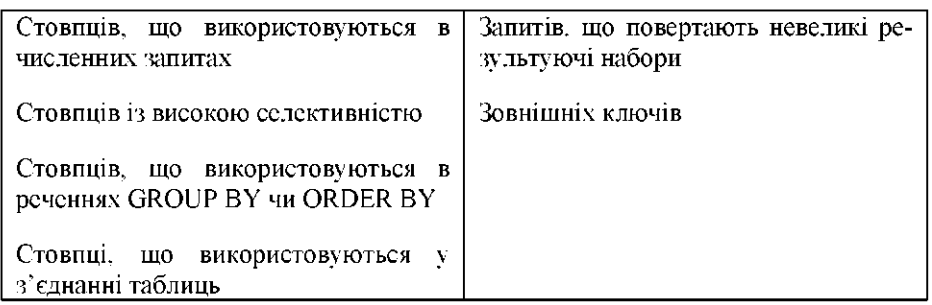

**Обмеження** - це формулювання певних вимог до даних. Обмеження встановлюються на рівні стовпця чи таблиці та забезпечують відповідність даних визначеним правилам забезпечення їхньої цілісності.

Серед методів реалізації обмежень розрізняють такі:

- **PRIMARY KEY** обмеження первинного ключа.
- **FOREIGN KEY** обмеження зовнішнього ключа.
- **UNIQUE** обмеження унікальності, або альтернативного ключа.
- **CHECK** обмеження перевірки.
- **DEFAULT** обмеження заданих за замовчуванням значень.
- **Правила.**

Також ще до цих методів відносять задані за замовчуванням значення на рівні таблиці, тригери та збережувані процедури.

**Способи іменування ключів та обмежень.** Імена ключів та обмежень у системі SQL Server можуть бути довільними, у межах загально дозволеного іменування. Система генерує імена таким чином: скорочена абревіатура у виді двох букв + назва таблиці + унікальне доповнення:

*PK\_TableName\_Definition* - первинний ключ;

*IX\_TableName\_Defmition* - унікальний ключ / індекс;

*FK\_TableName\_Definition* - зовнішній ключ;

*CK\_TableName\_Definition* - обмеження перевірки;

Таке позначення є прийнятним і зрозумілим. SQL Server як *Definition* генерує унікальне значення, а в графічній компоненті розробника Management Studio задаються порядкові номери. Проектанти баз даних, як правило, розшифровують його - вказують коротке формулювання його призначення, або вказують ім'я (імена) стовпця (стовпців), на який цей ключ чи обмеження поширюється.

## **2.4.1. Створення первинного ключа таблиці (PRIMARY KEY).**

Первинні ключі являють собою унікальні ідентифікатори для кожної стрічки. SQL Server дає можливість визначити в якості первинного ключа будьякий стовпець чи групу стовпців, які повинні містити унікальні значення (наявність **null**-значень не дозволяється **!!!**). Найбільш імовірними кандидатами на цю роль є, як правило, ідентифікуючі стовпці. Таблиця може мати лише один первинний ключ. Крім того, якщо використовується складовий ключ із декількох стовпців, тоді значення всіх стовпців об' єднуються, для визначення унікальності стрічок.

Вибір первинного ключа - один із найважливіших виборів, що робиться для конкретної таблиці, оскільки первинний ключ буде мігрувати в інші

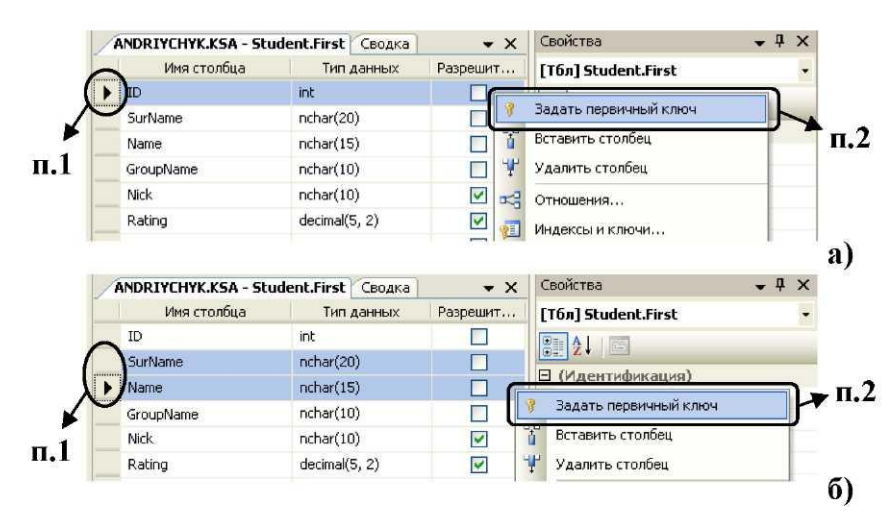

Рис. 2.6. Створення первинного ключа таблиці

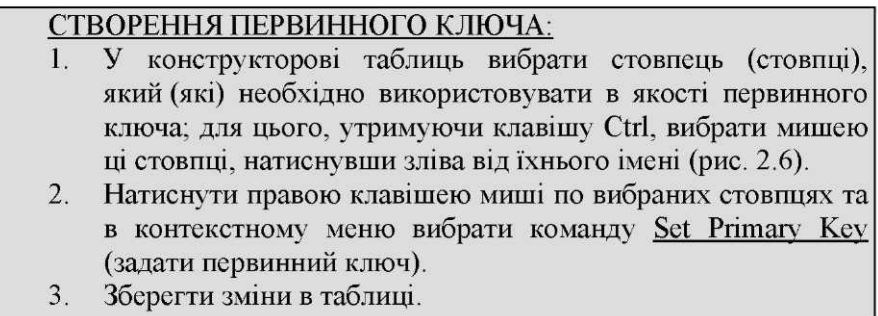

таблиці як вказівник на конкретне значення.

*Примітка: при створенні первинного ключа SQL Server автоматично створює унікальний кластерний індекс, при умові, що не створено ще жодного іншого кластерного індексу, або тоді некластерний.*

Для первинного ключа іноді необхідно виконати налаштування певних параметрів (рис. 2.7).

| ANDRIYCHYK.KSStudent.First* Сводка Управление индексами и ключами |                                                         |                                                            |                                                              | $-1$                  | $\times$ |
|-------------------------------------------------------------------|---------------------------------------------------------|------------------------------------------------------------|--------------------------------------------------------------|-----------------------|----------|
| Имя столбца                                                       | Тип данных                                              | Разрешит                                                   | [Тбл] Student.First                                          |                       |          |
| ID                                                                | int                                                     |                                                            | 81<br>21                                                     |                       |          |
| ▶ <sup>8</sup> SurName                                            | nchar(20)                                               |                                                            | ⊟ (Идентификация)                                            |                       |          |
| 8<br>Name                                                         | nchar(10)                                               |                                                            | (Mma)<br>First                                               |                       |          |
|                                                                   |                                                         |                                                            |                                                              |                       | a)       |
|                                                                   |                                                         |                                                            |                                                              |                       |          |
| Индексы и ключи                                                   |                                                         |                                                            |                                                              | ?                     |          |
|                                                                   |                                                         |                                                            |                                                              |                       |          |
| Выбранный элемент Первичный/уникальный ключ или индекс:           |                                                         |                                                            |                                                              |                       |          |
| PK_First_1                                                        |                                                         |                                                            | Изменение свойств существующего первичного/уникального ключа |                       |          |
|                                                                   | или индекса.                                            |                                                            |                                                              |                       |          |
|                                                                   | $\Box$ (Obwee)                                          |                                                            |                                                              |                       |          |
|                                                                   | Столбцы                                                 |                                                            | SurName (ASC), Name (ASC)                                    | $\left[\ldots\right]$ |          |
|                                                                   | 1117                                                    |                                                            | Первичным ключ                                               |                       |          |
|                                                                   |                                                         | Является уникальным                                        | Aa                                                           |                       |          |
|                                                                   | ⊟ Идентификация.                                        |                                                            |                                                              |                       |          |
|                                                                   | C(MMA)<br>Описание                                      |                                                            | PK_First_1                                                   |                       |          |
|                                                                   |                                                         | ⊟ Конструктор таблиц                                       |                                                              |                       |          |
|                                                                   |                                                         | Включенные столбцы                                         |                                                              |                       |          |
|                                                                   |                                                         | Игнорировать повторяющі Нет                                |                                                              |                       |          |
|                                                                   |                                                         | Пересчитать статистику                                     | Her                                                          |                       |          |
|                                                                   |                                                         | Разрешены блокировки стр Да                                |                                                              |                       |          |
|                                                                   | Разрешены блокирс                                       |                                                            |                                                              |                       |          |
|                                                                   |                                                         | Создать как кластерный                                     | Да                                                           |                       |          |
|                                                                   |                                                         | <b>В</b> Спецификация заполнения<br>Коэффициент заполнен 0 |                                                              |                       |          |
|                                                                   |                                                         | Разредить индекс                                           |                                                              |                       |          |
|                                                                   |                                                         | <b>E Спецификация пространст PRIMARY</b>                   |                                                              | $\checkmark$          |          |
|                                                                   |                                                         |                                                            |                                                              |                       |          |
| Добавить<br>Удалить                                               |                                                         |                                                            |                                                              | Закрыть               |          |
|                                                                   |                                                         |                                                            |                                                              |                       |          |
|                                                                   |                                                         |                                                            |                                                              |                       | б)       |
|                                                                   |                                                         |                                                            |                                                              |                       |          |
| Столбцы индекса                                                   |                                                         |                                                            | ?                                                            |                       |          |
|                                                                   | Укажите столбцы и порядок сортировки для этого индекса: |                                                            |                                                              |                       |          |
|                                                                   |                                                         |                                                            |                                                              |                       |          |
| Имя столбца                                                       |                                                         | Порядок сортировки                                         |                                                              |                       |          |
| SurName                                                           |                                                         | По возрастанию                                             |                                                              |                       |          |
| Name                                                              |                                                         | По возрастанию                                             |                                                              |                       |          |
|                                                                   |                                                         |                                                            |                                                              |                       |          |
|                                                                   |                                                         |                                                            |                                                              |                       |          |

Рис. 2.7. Редагування параметрів первинного ключа таблиці

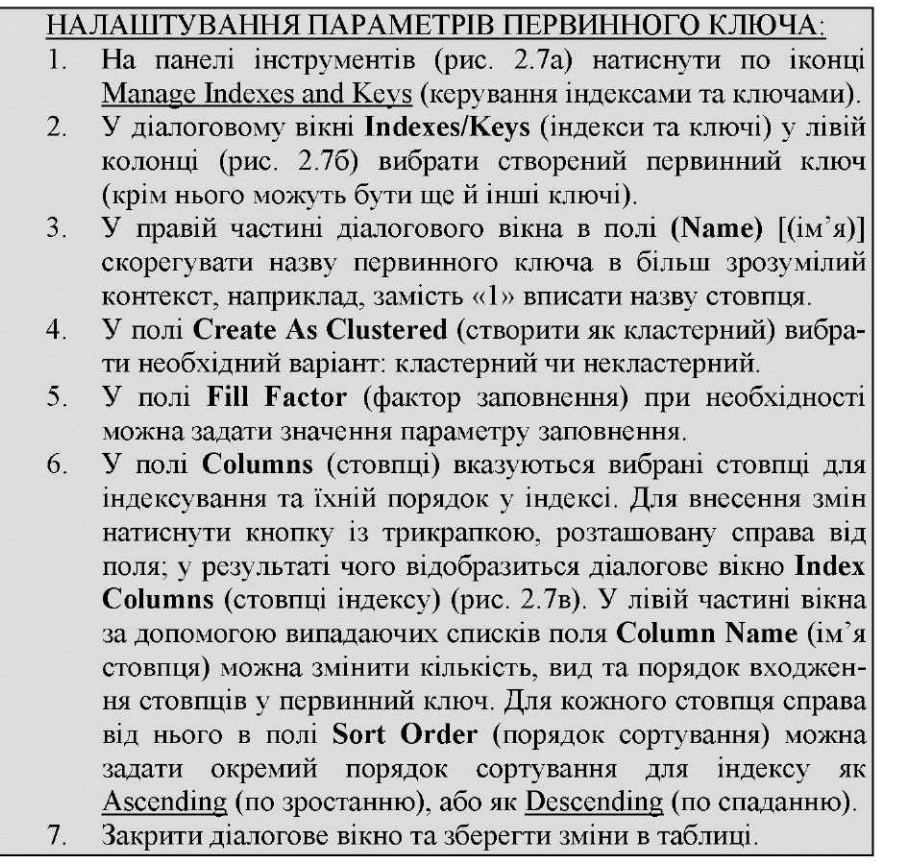

*Фактор заповнення* індексів визначає, який відсоток вільного місця на сторінках має зарезервувати система при створенні нового індексу. Якщо сторінки повністю заповненні, то при добавленні нових даних у таблицю системі необхідно їх розщеплювати, що у свою чергу знижує продуктивність. Значення, рівне 100, означає, що сторінки будуть повністю заповненими. У цьому випадку для збереження даних необхідно мінімум простору. Менше значення залишає більше вільного простору на сторінках, і, відповідно, знижується потреба у розбитті сторінок з даними в процесі росту індексів, але при цьому необхідно більше місця для збереження даних. Хоча зарезервований простір з часом теж заповниться, і при вставленні даних серверу все таки доведеться виконувати розщеплення сторінок; при необхідності перерозподілу даних, рекомендують заново створити індекс.

Встановлення фактору заповнення - це певний компроміс для продуктивності: при надто великому значенні, система буде повільніше виконувати операції додавання даних у таблицю, при надто низькому можливе зниження продуктивності читання даних. Значення 100% рекомендують використовувати для статичних таблиць, що призначенні лише для читання.

За замовчуванням значення фактору заповнення встановлене в 0%, що вказує серверу на автоматичну оптимізацію заповнення індексів, будь-яке інше значення є дійсним відсотком заповнення. Дії системи при значенню 0% в певній мірі аналогічні як при значенню 100: SQL Server створює кластерні індекси із заповненими сторінками даних та некластерні індекси із заповненими сторінками у вершинах індексного дерева. Однак значення 0%, на відміну від 100, дає можливість росту на верхньому рівні дерева індексів. Тому

100% заповнення слід використовувати лише в таблицях, призначених тільки для читання, і в які не планується додавати дані.

Значення поля **Pad Index** (розрідити індекс) вказує на необхідність встановлення долі вільного простору, відповідно до значення фактору заповнення, у проміжних сторінках цього індексу.

## **2.4.2. Створення вторинного ключа або індексу таблиці (UNIQUE KEY / INDEX).**

Під вторинним (альтернативним) ключем мають на увазі так зване обмеження UNIQUE, яке забезпечує унікальність даних. По суті це обмеження майже повністю відповідає обмеженню первинного ключа, оскільки вимагає наявності унікальних значень у всьому вказаному у ньому стовпці (чи комбінації стовпців) таблиці. При додаванні стрічки з дублюючим значенням для стовпця, для якого встановлено обмеження UNIQUE, SQL Server автоматично згенерує помилку та відхилить спробу введення такої стрічки.

*Примітка: при створенні вторинного ключа, аналогічно як і для первинного ключа, SQL Server автоматично створює унікальний некластерний індекс.*

З іншого боку, створення вручну окремого унікального індексу теж забезпечує унікальність даних для визначеного стовпця (стовпців) таблиці. Фактично, для забезпечення унікальності даних немає різниці між створенням обмеження UNIQUE та створенням унікального індексу. Ця відмінність полягає лише в їхній семантиці: унікальний ключ призначений для забезпечення обмежень на дані, а індекси призначені для прискорення доступу до даних.

Основною суттєвою відмінністю унікального ключа від унікального індексу є те, що він усе таки ключ, і на нього можуть посилатися зовнішні ключі (FOREIGN KEY) для забезпечення цілісності даних. Особливістю ж індексів є те, що вони можуть бути як унікальними, так і не унікальними.

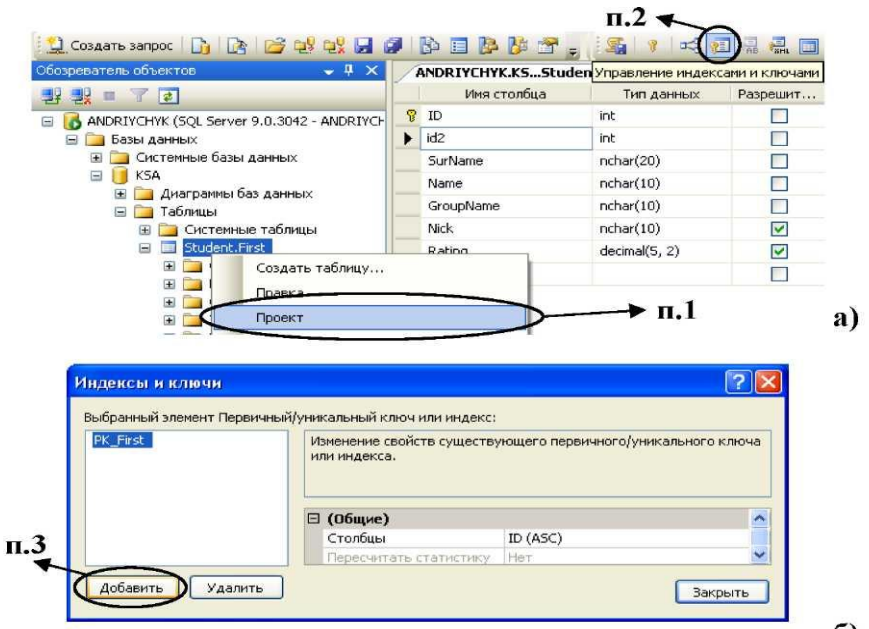

Рис. 2.8. Створення унікального ключа чи індексу таблиці

 $6)$ 

### СТВОРЕННЯ УНІКАЛЬНОГО КЛЮЧА ЧИ ІНДЕКСУ:

- Для визначеної таблиці зайти в режим конструктора таб- $1$ лиці; для цього в панелі Object Explorer (оглядач об'єктів) для вибраної таблиці бази даних розкрити вузли як на рис. 2.7а, та в контекстному меню вузла цієї таблиці вибрати команду Design (проект).
- $2.$ На панелі інструментів натиснути по іконці Manage Indexes and Keys (керування індексами та ключами).
- У діалоговому вікні Indexes/Keys (індекси та ключі), у лівій  $3.$ частині вікна (рис. 2.8б), натиснути кнопку Add (добавити).
- Для новоствореного ключа/індексу у полі Columns (стовп- $4.$ ці) задати стовпець (стовпці) та їхній порядок сортування; для цього слід натиснути кнопку із трикрапкою, розташовану справа від поля (рис. 2.9а); у результаті чого відобразить-

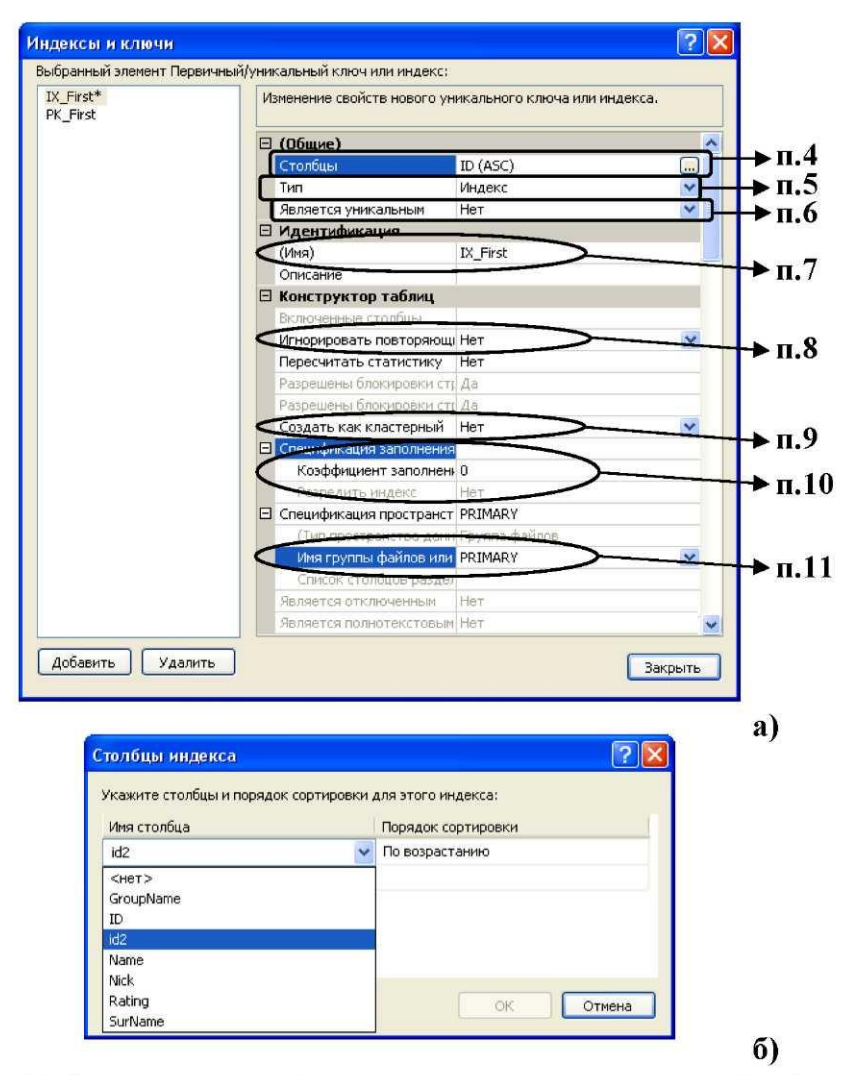

Рис. 2.9. Задання параметрів унікального ключа чи індексу таблиці

ся діалогове вікно Index Columns (стовпці індексу). У лівій частині вікна (рис. 2.96) за допомогою випадаючих списків поля Column Name (ім'я стовпця) слід задати кількість, вид та порядок входження стовпців у ключ/індекс. Для кожного стовпця справа від нього в полі Sort Order (порядок сортування) можна задати порядок сортування як Ascending (по зростанню), або як Descending (по спаданню).

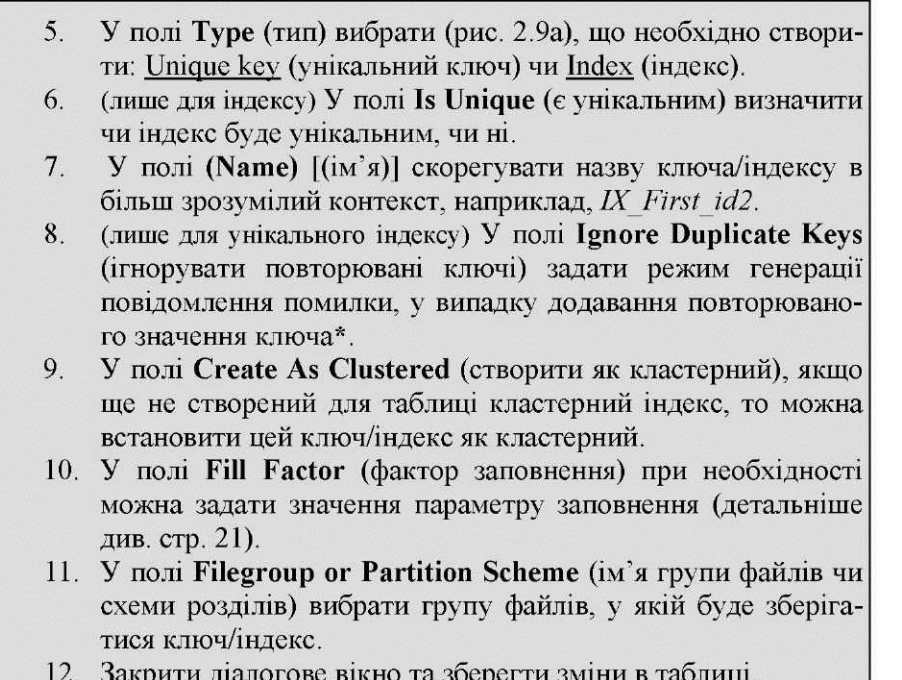

**\*** Параметр цього поля визначає дії сервера при операціях додавання даних, що намагаються додати декілька стрічок, у тому числі й із повторюваними значеннями. При значенні Yes (так), стрічки, що не вносять у таблицю повторюваних значень, будуть додані, а дублюючі стрічки будуть відкинуті, і транзакція загалом закінчиться успішно; при значенні No (ні) виводиться повідомлення про помилку та скасовується ввід усього пакету даних.

## **2.4.3. Створення перевірного обмеження (CHECK).**

Обмеження CHECK дає можливість задати діапазон допустимих значень стовпця чи визначити його на основі логічного виразу. Обмеження CHECK завжди повертає логічне значення *True/False.* Перевірний вираз формується, як на основі даних визначеного стовпця, так і даних інших стовпців цієї таблиці; посилатися на стовпці в інших таблицях обмеження не може (**!!!**). SQL Server додає в базу лише ті стрічки з даними, для яких обмеження CHECK повертає значення *True.*

Обмеження CHECK формують на основі тих ж правил, які визначені для логічних операцій конструкції WHERE мови SQL. Деякі приклади цих критеріїв наведені у таблиці 2.4.

| Логічний вираз                                    |  | Призначення                                                                                                  |  |  |  |
|---------------------------------------------------|--|----------------------------------------------------------------------------------------------------|--|--|--|
| Number $\geq 0$                                   |  | Регламентация використання лише до-<br>датних значень                                                        |  |  |  |
| Number BETWEEN 1 AND 12                           |  | Забезпечення значень лише у визначе-<br>ному діапазонові                                                     |  |  |  |
| Number $\leq$ ID                                  |  | Регламентація значень відносно зна-<br>чень іншого стовпця                                                   |  |  |  |
| Name IN ('Петро', 'Вова', 'Василь')               |  | Регламентація допустимих значень                                                                             |  |  |  |
| $Birthday \leq getdate()$                         |  | Регламентація дат днів народжень ли-<br>ше до поточної дати, що повертається<br>системною функцією getdate() |  |  |  |
| Email LIKE $\frac{1}{2}$ % $a\%$ [a-z][a-z][a-z]' |  | Забезпечення правильного вводу ад-<br>ресу слектронної пошти                                                 |  |  |  |

Таблиця 2.4. Приклади застосування обмеження СНЕСК

У загальному, синтаксис логічних виразів є схожим до аналогічних виразів алгоритмічних мов та складається із логічних, арифметичних, порозрядних, стрічкових операторів, операторів порівняння, системних функцій, числових та символьних даних. Символьні дані повинні бути взятими в одинарні лапки ('). Окрім цього також використовуються у виразах додаткові логічні оператори, наприклад, LIKE, BETWEEN тощо. У таблиці 2.5 та 3.1 дано опис для цих елементів.

Таблиця 2.5. Логічні оператори Microsoft SQL Server 2005

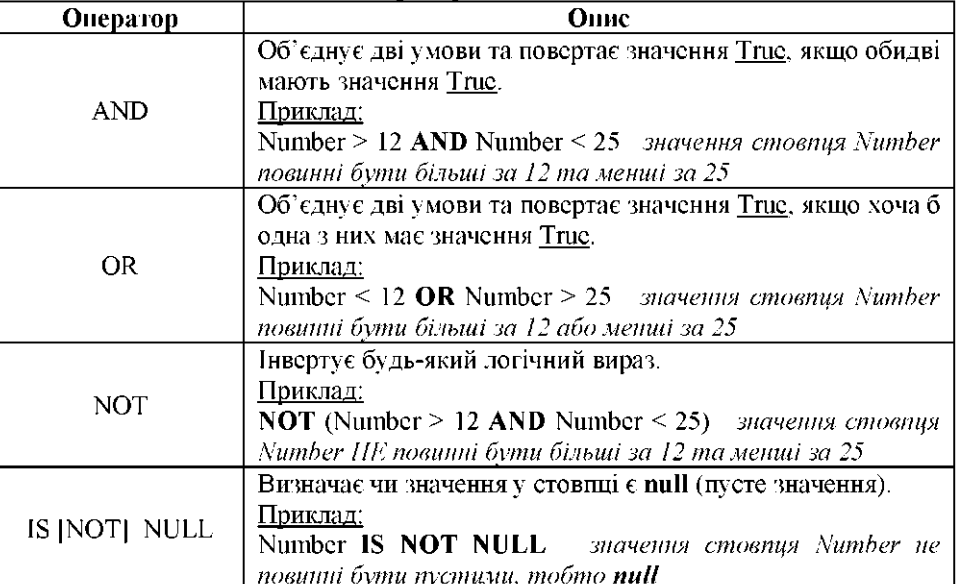

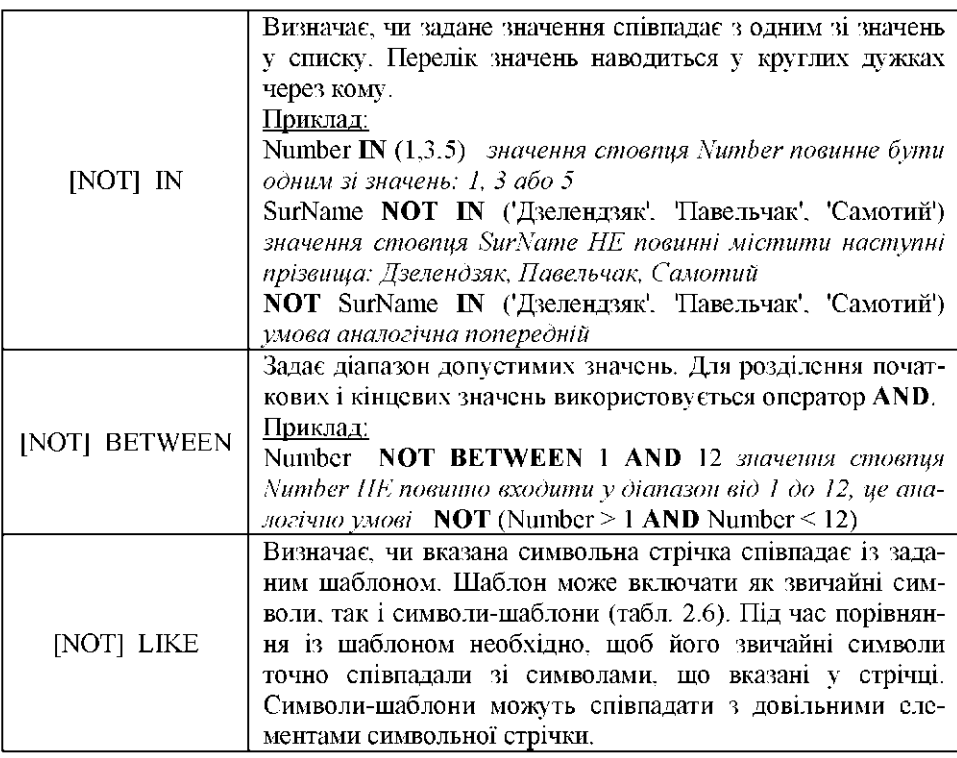

Таблиця 2.6. Символи-шаблони логічного оператора LIKE

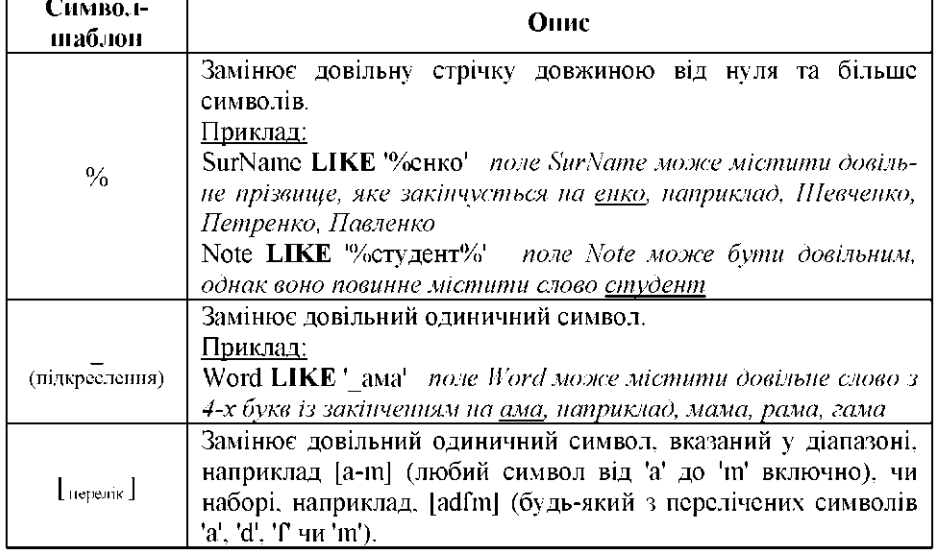

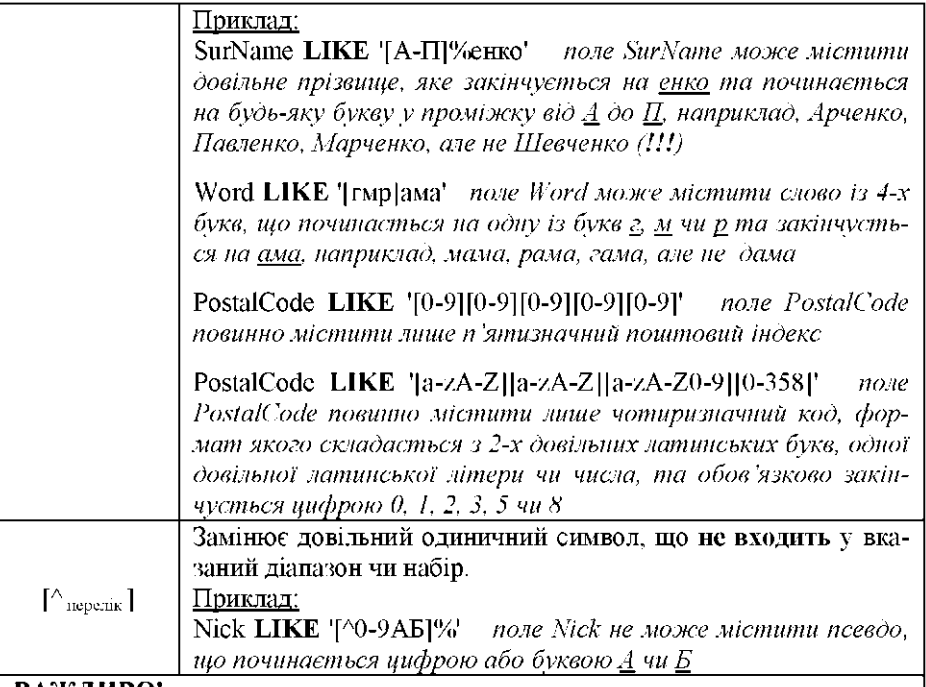

### <u>ВАЖЛИВО!</u>

При роботі оператора LIKE з даними у форматі UNICODE (типи даних nchar і nvarchar) враховуються кінцеві (доповнюючі) пробіли. Тому потрібно це мати на увазі при формування шаблону, наприклад, для поля Name типу nchar(20) умова Name LIKE '[0-9][0-9]' ніколи не буде задовольнятися. оскільки після 2-х цифр поле містить ще 18 пробілів, що враховуються. Для виправлення некоректної ситуації слід задати вужче поле шириною у 2 символи (nchar(2)), або змінити на тип даних ANSI char(20), для якого доповнюючі пробіли не враховуються.

Символи-шаблони (%. \_, [, ]. ^ ) у якості символів. Є два способи ідентифікації символу-шаблону, як звичайного символу. Перший полягає у тому, що символ-шаблон необхідно помістити у квадратні дужки, наприклад. Nick LIKE "%F[-]15%' задовольняе довільне входження стрічки 'F-15' у поле.

Другий спосіб полягає у використанні скрануючих символів та ключового слова ESCAPE (скрануючим може бути довільний символ), наприклад, Nick LIKE '%F!-15%' ESCAPE '!' результат аналогічний попередньому.

Якщо у шаблоні LIKE після екрануючого символу немає жодного символу, то шаблон недопустимий, і операція поверне значення False. Якщо символ після екрануючого символу не є символом-шаблоном, тоді екрануючий символ ігнорується і розглядається, як звичайний.

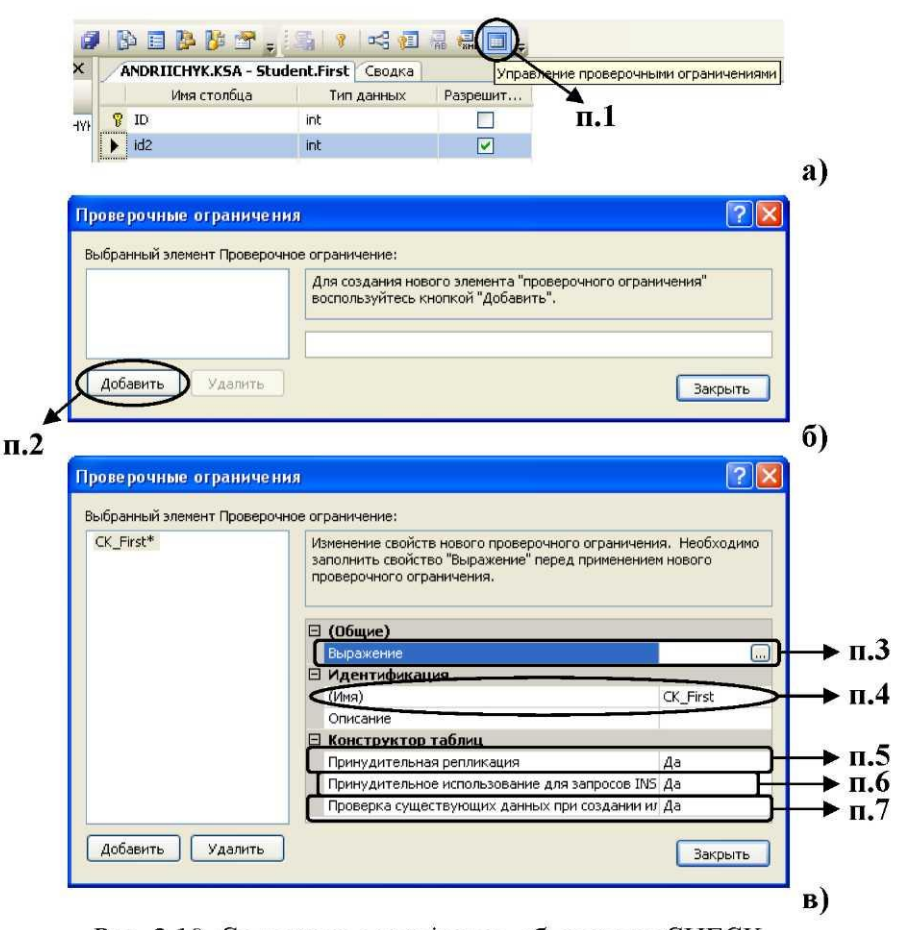

Рис. 2.10. Створення перевірного обмеження СНЕСК

### СТВОРЕННЯ ОБМЕЖЕННЯ СНЕСК:

- 1. У режимі конструктора робочої таблиці на панелі інструментів натиснути по іконці Manage Check Constraints (керування перевірними обмеженнями) (рис. 2.10а).
- 2. У діалоговому вікні Check Constraints (перевірні обмеження), у лівій частині вікна (рис. 2.106), натиснути кнопку Add (добавити).
- 3. Для новоствореного обмеження у полі Expression (вираз) вписати логічний вираз; для громіздких виразів доцільно скористатися текстовим вікном, що викликається при натисненні кнопки з трикрапкою, розташованої справа від поля.

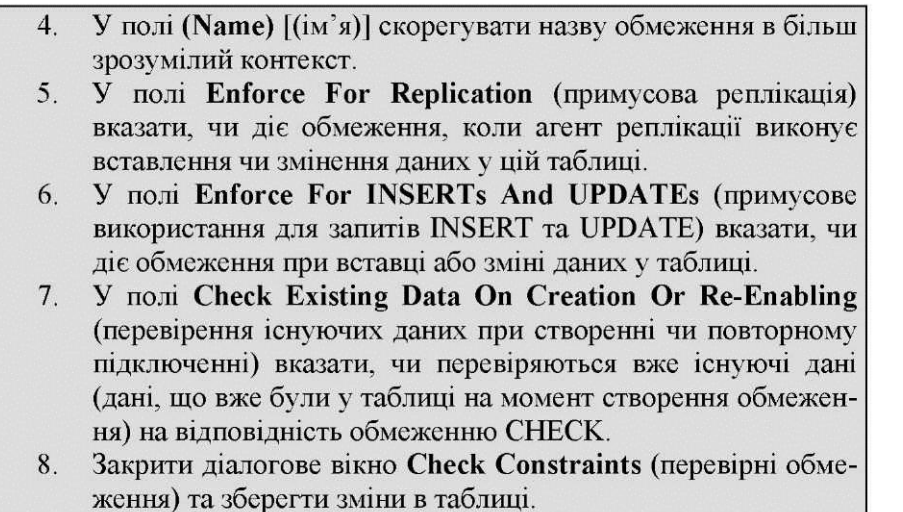

Синтаксична структура обмежень переважно розрахована на той випадок, коли вони створюються одночасно зі створенням таблиць. Але іноді виникають обставини, коли для вже існуючої таблиці з даними необхідно створити обмеження CHECK, яке б не дозволяло, наприклад, введення від'ємних значень, але вже існуючі стрічки з даними при цьому слід залишити. І тому, щоб ввести в дію нове обмеження, але виключити його застосування до вже існуючих даних, необхідно задати значення false у полі **Check Existing Data On Creation Or Re-Enabling** (п.7).

**2.4.4. Створення реляційних зв'язків за допомогою зовнішніх ключів (FOREIGN KEY).**

Зовнішні ключі призначені для забезпечення цілісності даних та для створення зв'язків між таблицями. В базі даних зовнішній ключ -це стовпець (чи сукупність стовпців), що співпадає з первинним (унікальним) ключем певної таблиці. Якщо значення зовнішнього ключа відповідає значенню первинного (унікального) ключа, то стає зрозумілим, що між об' єктами бази даних, які представлені співпадаючими стрічками таблиць, існує логічне взаємовідношення.

Основним обмеженням відношення є цілісність посилання. Воно визначає, що кожне значення (не **null)** зовнішнього ключа, повинно посилатися на певне існуюче значення первинного (унікального) ключа. Іншими словами, якщо хтось один посилається на когось іншого, то той «інший» має існувати, інакше система видасть помилку.

Такий спосіб обмеження дає можливість будувати різноманітні відношення між даними у базі даних:

- відношення «один до багатьох»;
- відношення «багато до багатьох»;
- зворотні (рекурсивні) відношення.

**Відношення «один до багатьох».** Цей найпопулярніший тип відношення зв'язує один запис-предок з декількома записами-нащад-ками. Відношення встановлюється між первинним (унікальним) ключем базової таблиці-предка та

зовнішнім ключем вторинної таблиці-нащадка. Відношення «один до багатьох» насправді потрібно розглядати, як відношення «один до любого числа», та, що охоплює відношення «один до нуля», «один до одного» та «один до багатьох».

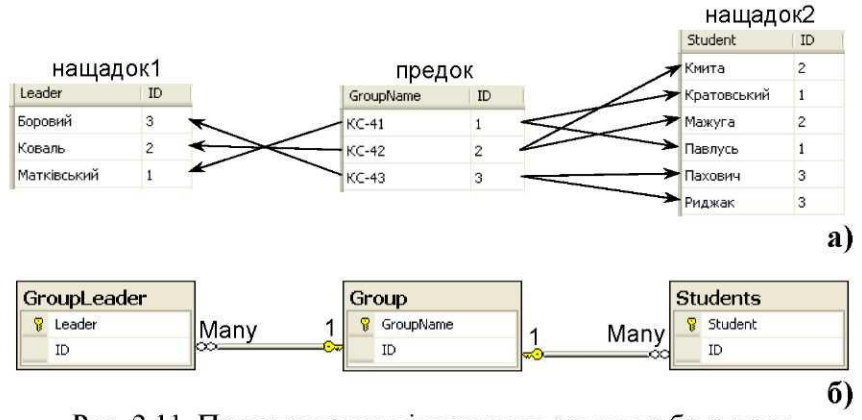

Рис. 2.11. Представлення відношення «один до багатьох»

На рис. 2.11 наведено реалізацію 2-х зв'язків «один до багатьох». У цьому прикладі таблиця-предок містить записи з переліком груп 4-го курсу кафедри КСА. Таблиця-нащадок1 містить записи ; прізвищами старостів груп, а таблиця-нащадок2 - записи з прізвищами студентів усього потоку. Для таблиць встановленні первинні ключі для таких полів: *GroupName, Leader, Student.* Для таблиці-предка задано унікальний ключ по полю *ID,* а для таблиць-нащадків визначені відповідно, зовнішні ключі по власних полях *ID,* відносно цього уні кального ключа. Зазначимо, що зв'язок предок-нащадок 1 відповідає відношенню «один до одного», бо в одній групі може бути лише один староста. Інший зв'язок, предок-нащадок2, повноцінно реалізує відношення «один до багатьох».

Відношення «один до одного» представляє собою фактично доповнення чи продовження основної таблиці. Такий підхід дає можливість перенести конфіденційну інформації в окрему таблицю, доступ до якої SQL Server надає користувачам згідно наданих їм прав.

Розрізняють два класи відношень - обов'язкові та необов'язкові.

*Обов'язкове відношення* вимагає міграції поля таблиці-предка у екземпляр нащадка. При реалізації цього відношення мігруючий (зовнішній) ключ **не** повинен бути **null** (**!!!**). Тобто кожне поле табли-ці-нащадка повинне обов' язково належати певному полю таблиці-предка, як на рис. 2.11а.

*Необов'язкове відношення* передбачає, що нащадок не завжди повинен мати значення для мігруючого (зовнішнього) ключа. У цьому випадку поле зовнішнього ключа може приймати значення **null.** На рис. 2.12 показано, що таблиця-нащадок містить прізвища, які не відносяться до жодної з груп 4-го курсу.

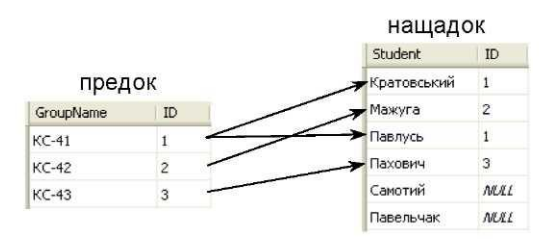

Рис. 2.12. Необов'язкове відношення «один до багатьох»

**Відношення «багато до багатьох».** У відношеннях цього типу обидві сторони пов'язані з значною кількістю (більше одного) елементів протилежної сторони. Наприклад, є ряд студентів, що мають декілька академзаборгованостей з різних дисциплін (рис. 2.13а). Тобто, кожен зазначений студент має відношення до декількох назв предметів. З іншого боку, кожна навчальна дисципліна має відношення до декількох студентів. І в такий спосіб, між полями двох таблиць утворюються зв' язки типу «багато до багатьох».

Необхідно зазначити, що фактично зреалізувати відношення «багато до багатьох» не є можливим, і тому для логічної розв' язки цього відношення використовують асоціативну таблицю, яку іноді ще називають стикувальною. У результаті чого здійснюється заміна відношення «багато до багатьох» двома відношеннями «один до багатьох» (рис. 2.13б).

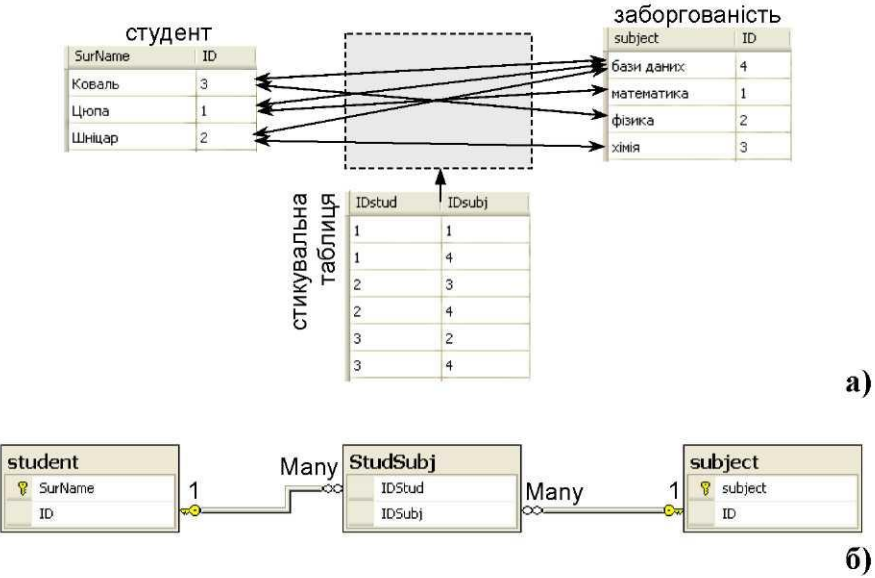

Рис. 2.13. Представлення відношення «багато до багатьох»

**Зворотне (рекурсивне) відношення.** Це відношення моделюється не відносно іншої таблиці з даними, а в межах тієї самої. Його ще іноді називають ієрархічним, тому що воно дає можливість моделювати деревовидні структури даних (рис. 2.14).

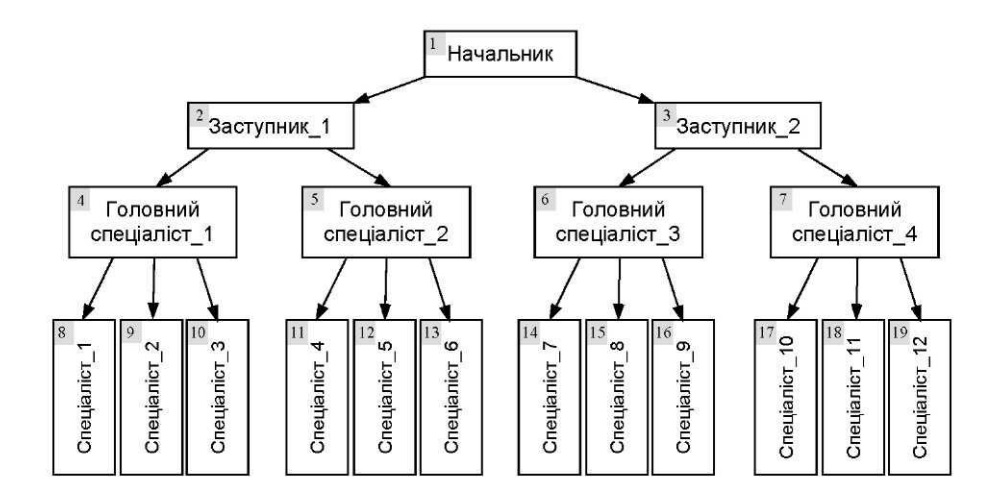

Рис. 2.14. Ієрархічна структура підрозділу

| Post                    | ID             | MasterID                |   | Post              | ID.            | MasterID                |
|-------------------------|----------------|-------------------------|---|-------------------|----------------|-------------------------|
| Начальник               | $1\,$          | $\mathbf{1}$            |   | Начальник         | $\mathbf{1}$   | <b>MAL</b>              |
| Заступник1              | $\overline{c}$ | $\mathbf{1}$            |   | Заступник1        | $\overline{c}$ | $\mathbf{1}$            |
| Заступник2              | 3              | $\mathbf{1}$            |   | Заступник2        | 3              | $\mathbf{1}$            |
| Гол.Спец.1              | $\overline{4}$ | $\overline{c}$          |   | Гол. Спец. 1      | $\overline{4}$ | 2                       |
| Гол.Спец.2              | 5              | $\overline{\mathbf{c}}$ |   | Fon.Cneu.2        | 5              | $\overline{\mathbf{c}}$ |
| Гол.Спец.3              | 6              | $\overline{3}$          |   | Гол. Спец. 3      | 6              | $\overline{3}$          |
| Гол.Спец.4              | $\overline{7}$ | $\overline{3}$          |   | Гол.Спец.4        | $\overline{7}$ | 3                       |
| Спеціаліст1             | $\overline{8}$ | $\overline{4}$          |   | Спеціаліст1       | 8              | 4                       |
| Спеціаліст2             | 9              | 4                       |   | Спеціаліст2       | 9              | $\overline{4}$          |
| Спеціаліст3             | 10             | $\overline{4}$          |   | Спеціаліст3       | 10             | 4                       |
| Спеціаліст4             | 11             | 5                       |   | Спеціаліст4       | 11             | 5                       |
| Cneujanic <sub>T5</sub> | 12             | 5                       |   | Спеціаліст5       | 12             | 5                       |
| Спеціаліст6             | 13             | 5                       |   | Спеціаліст6       | 14             | 5                       |
| Спеціаліст7             | 14             | 6                       |   | Спеціаліст7       | 15             | 6                       |
| Спеціаліст8             | 15             | 6                       |   | Спеціаліст8       | 16             | 6                       |
| Спеціаліст9             | 16             | 6                       |   | Спеціаліст9       | 17             | 6                       |
| Спеціаліст10            | 17             | $\overline{7}$          |   | Спеціаліст10      | 18             | 7                       |
| Спеціаліст11            | 18             | $\overline{7}$          |   | Спеціаліст11      | 19             | 7                       |
| Спеціаліст12            | 19             | $\overline{7}$          |   | Спеціаліст12      | 20             | $\overline{\mathbf{z}}$ |
| Tree1                   |                |                         |   | Tree <sub>2</sub> |                |                         |
| Имя столбца             | Тип данных     | Разрешит                |   | Имя столбца       | Тип данных     | Разрешит                |
| ę,<br>Post              | nchar(20)      |                         | Ÿ | Post              | nchar(20)      |                         |
| ID                      | int            |                         |   | ID                | int            | П                       |
| MasterID                | int            |                         |   | MasterID          | int            | $\checkmark$            |
|                         |                | ▣                       |   |                   |                | П                       |

Рис. 2.15. Представлення зворотного відношення

Зворотне відношення по своїй суті є звичайним відношенням «один до багатьох», але лише в межах тієї самої таблиці. При цьому, значення первинного (унікального) ключа мігрує у поле зовнішнього ключа. Для таблиці (рис. 2.15), що реалізує ієрархію певного підрозділу (рис. 2.14), є визначені такі ключі: первинний - для поля *Post,* унікальний - для поля *ID,* зовнішній - для поля *MasterID;* поле *ID є* авто-інкрементним; зворотне відношення тут реалізує зв'язок ID-MasterID.

Інший важливий момент реалізації зворотного (рекурсивного) відношення пов'язаний із внесенням у таблицю першого запису. Оскільки зовнішній ключ вимагає міграції у нього значення з іншого запису, то одразу ж і виникає дилема, де його взяти. Вирішення цієї дилеми може бути таке:

а) Перед створенням зовнішнього ключа необхідно внести у таблицю перший запис, який потім буде посилатися на себе ж самого, або, навпаки, створити зовнішній ключ, а потім відмінити його дію на деякий час, поки не буде внесено перший запис (рис. 2.15а);

б) Стовпець для зовнішнього ключа повинен дозволяти ввід **ІШІ1** значення. Таким чином з'явиться можливість ввести першу стрічку, що має **і**шП-значення у стовпці зовнішнього ключа, і тим сам уникнути необхідності примусового введення першої стрічки (рис. 2.15 б).

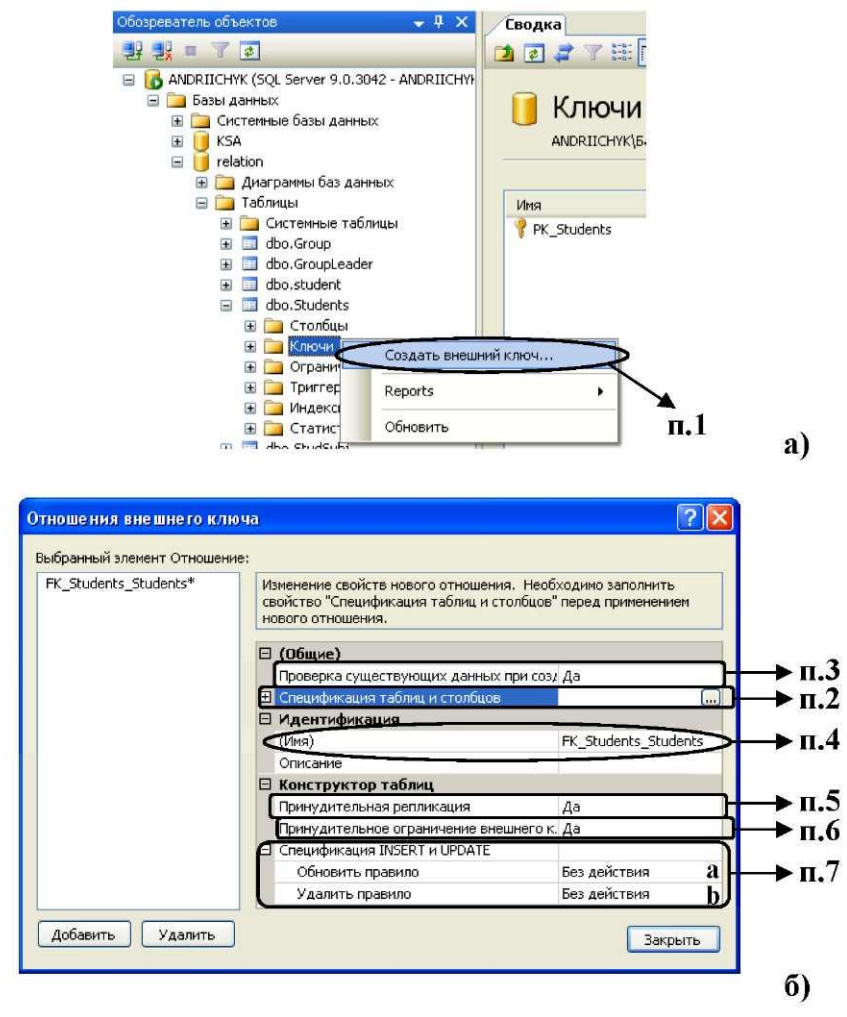

продовження рис. 2.16 на наступній сторінці →

#### $\leftarrow$ початок рис. 2.16 на поперелній сторінці

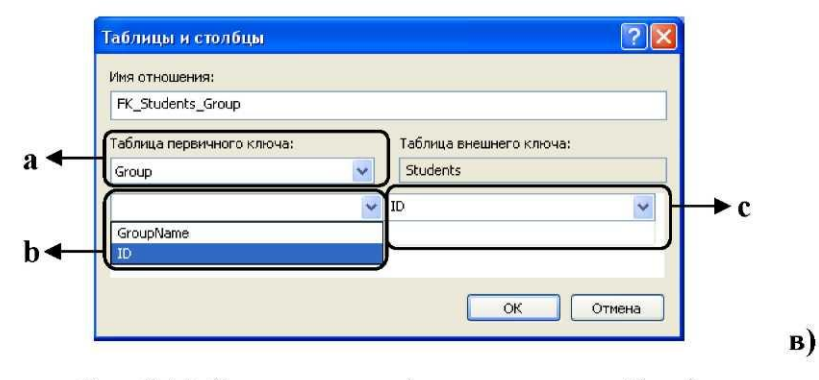

Рис. 2.16. Створення зовнішнього ключа таблиці

### СТВОРЕННЯ ЗОВНІШНЬОГО КЛЮЧА:

- У панелі Object Explorer (оглядач об'єктів) для вибраної  $\mathbf{1}$ . таблиці робочої бази даних розкрити вузли як на рис. 2.16а, та в контекстному меню вузла Keys (ключі) вибрати команду New Foreign Key... (створити зовнішній ключ), після чого з'явиться діалогове вікно Foreign Key Relationships (відношення зовнішнього ключа). Далі слід задати значення для параметрів зовнішнього ключа.
- $2.$ Задати механізм зв'язків для зовнішнього ключа в контексті відношення «один до багатьох». Для цього у полі Tables And Columns Specification (специфікація таблиць і стовпців) натиснути кнопку з трикрапкою, розташовану справа від поля (рис. 2.166). В результаті з'явиться діалогове вікно Tables and Columns (таблиці та стовпці) (рис. 2.16в). Далі слід вибрати стовпці для зовнішнього та первинного (унікального) ключів:
	- а. з випадаючого списку вибрати назву таблиці, де розміщений первинний (унікальний) ключ;
	- b. з випадаючого списку вибрати стовпець (стовпці) з первинним (унікальним) ключем;
	- с. з випадаючого списку вибрати стовпець (стовпці) для зовнішнього ключа;

Натиснути кнопку ОК.

У полі Check Existing Data On Creation Or Re-Enabling  $3.$ (перевірення існуючих даних при створенні чи повторному

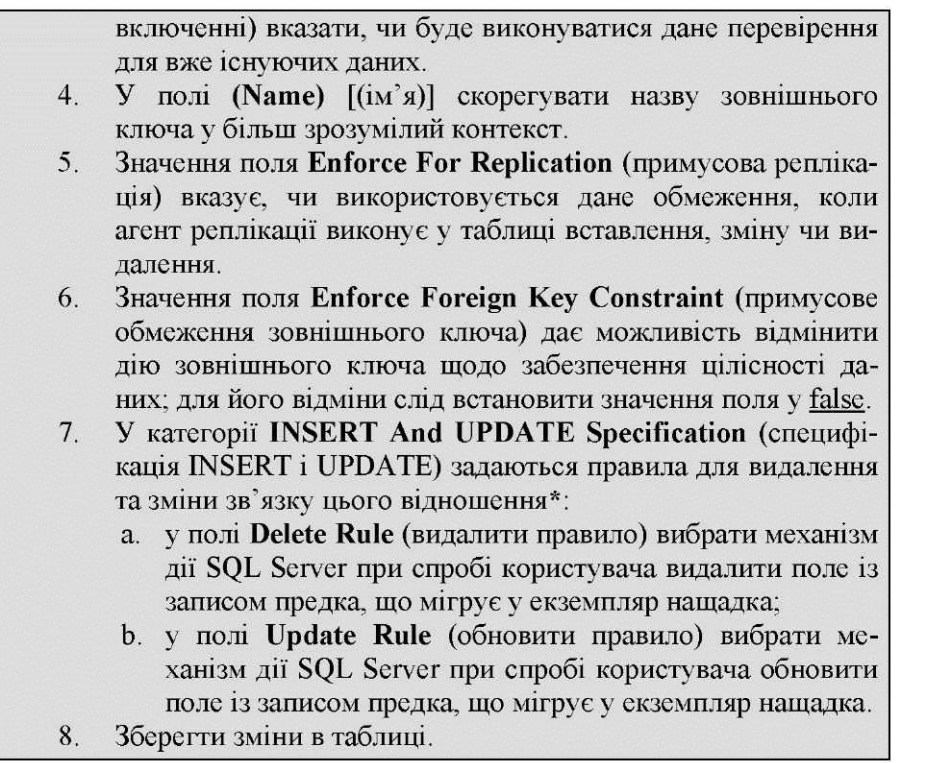

\* Особливістю зовнішніх ключів, на відміну від інших, є те, що вони двонаправлені: забезпечують, як правильність вводу значень у поля екземпляра нащадка у відповідності до предка, так і забезпечують перевірку зміни значення при діях над записами у таблиці-предка (що запобігає появі у таблиці-нащадка «висячих стрічок», які втратили зв'язок із предком). За замовчуванням SQL Server «захищає» від видалення (чи зміни значення ключа) ті стрічки таблиціпредка, з якими вони мають зв' язки у таблиці-нащадка. У цьому випадку для видалення такого запису, спершу необхідно видалити усі записи, що відповідають йому у таблиці-нащадку. Тому у SQL Server передбачений відповідний механізм, що відповідає за автоматичне виконання подібних операцій видалення чи обновлення, та має назву **процесу каскадного виконання дій.**  Його значення особливо суттєве при операціях видалення, що проходять через декілька рівнів залежностей: одна стрічка залежить від другої, друга від третьої і т.д. При операції обновлення значення ключа предка, автоматично виконується обновлення значень і для усіх зв' язаних з ним записів екземпляра нащадка.

Відповідно, поля **Delete Rule** (видалити правило) та **Update Rule** (обновити правило) можуть приймати такі значення:

• **No Action** (без дій) - формує повідомлення про помилку, щодо неможливості операції видалення чи обновлення для стрічок зі значенням ключа, що мігрує у екземпляр нащадка; для операції видалення чи обновлення система виконує відкіт;

• **Cascade** (каскадом) - видаляє (обновлює) всі стрічки, що беруть участь у зв'язках зовнішнього ключа;

• **Set Null** (задати Null) - задає значення **null,** якщо всі стовпці зовнішніх ключів в таблиці можуть бути встановленні в **null;**

• **Set Default** (задати за замовчуванням) - встановлює значення за замовчуванням, що визначене для цього стовпця, при умові, що всі стовпці зовнішнього ключа в таблиці мають значення за замовчуванням.

## **2.5. Створення діаграм для баз даних.**

Діаграма бази даних - це візуальне представлення проекту бази даних. Таке представлення відображає усі таблиці з іменами їх стовпців та усі зв'язки між таблицями. У Management Studio є передбачений відповідний інструментарій для побудови таких діаграм, або як їх ще називають, ERдіаграм.

Перед такими засобами формування ER-діаграм ставлять, як правило, дві задачі:

• підготовлення сценарію для створення бази даних на основі результатів схематичної структури даних;

• зворотне проектування бази даних, тобто підключення до існуючої бази, її сканування та формування діаграми, в якій правильно відображаються усі її об' єкти (таблиці, індекси, ключі тощо). Зазначимо, що інструментарій Management Studio реалізує ці задачі не в повній мірі. Для цього існують окремі інструментальні засоби високо класу (при цьому їх вартість може сягати і до 15 тис. \$ за одне робоче місце). Однак, навіть існуючий в Management Studio інструментарій дає можливість, як проектувати з «нуля» базу даних у вигляді ER-діаграми, так і відтворювати ER-діаграму для вже існуючої бази даних.

Оскільки на попередньому етапі ми займалися поетапним створенням об' єктів бази даних безпосередньо у вузлах її дерева, то тепер для цієї бази даних сформуємо діаграму, що відображала б її таблиці та зв' язки між ними.

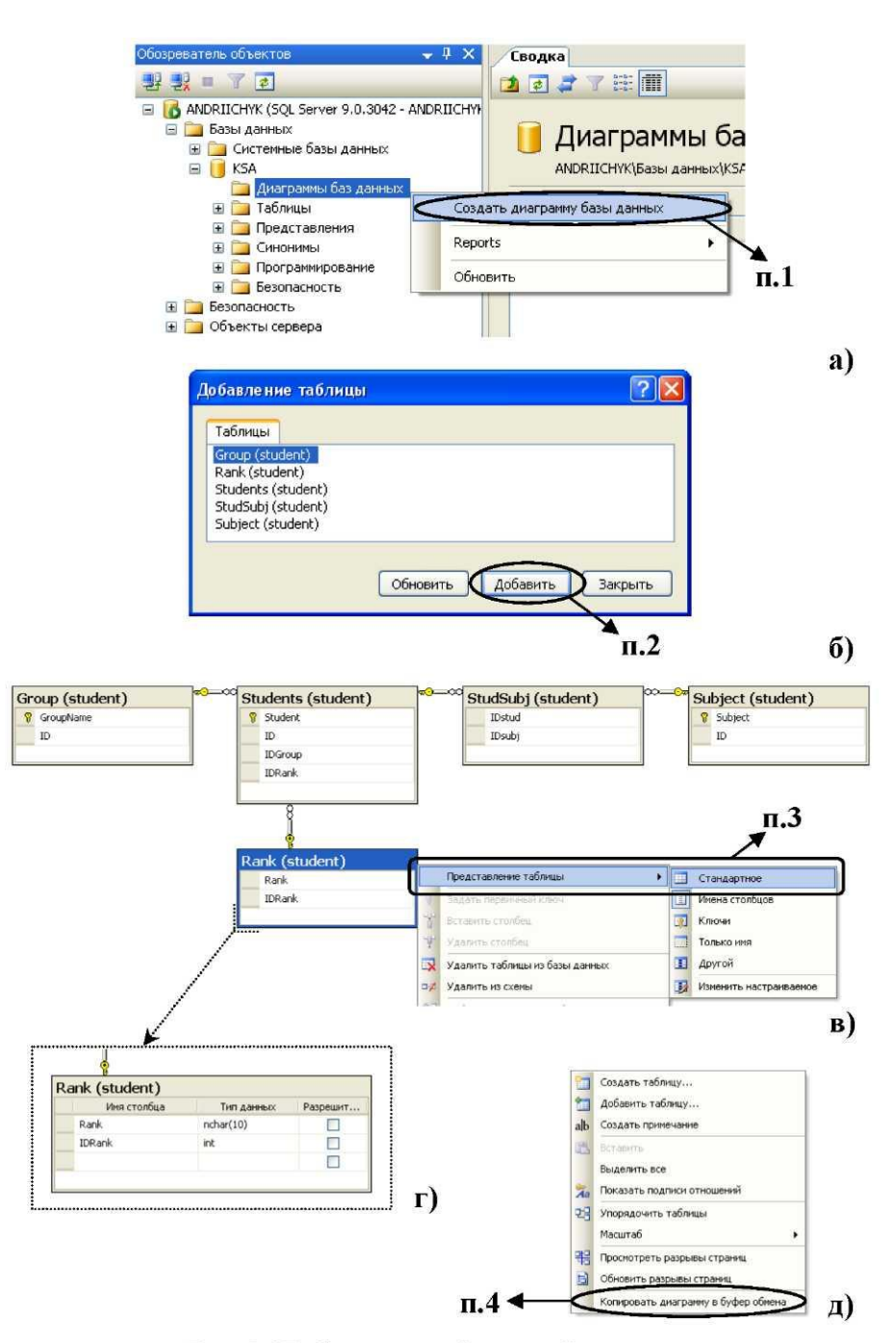

Рис. 2.17. Створення діаграми бази даних

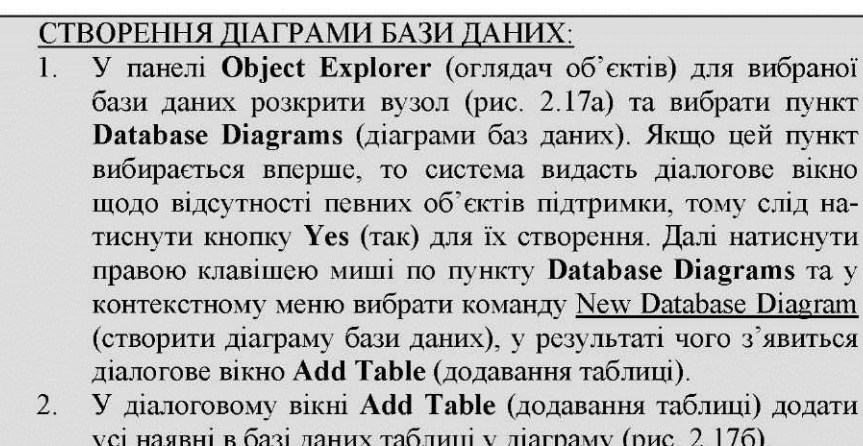

ної

- $3.$ Після того, як система автоматично розташує усі таблиці зі зв'язками, слід відформатувати вигляд самої діаграми: розташувати таблиці у кращому для сприйняття вигляді та задати для них необхідний формат відображення. Для зміни формату таблиці натиснути правою клавішею миші по вибраній таблиці та у контекстному меню вибрати команду, наприклад, Table View (представлення таблиці)  $\rightarrow$  Standard (стандартне) (рис. 2.17в), після чого вигляд таблиці буде, як на рис. 2.17г.
- 4. Для перенесення готової діаграми у інші графічно-текстові програми, наприклад, Microsoft Word чи Excel, слід натиснути праву клавішу мишу на чистому полі діаграми та у контекстному меню вибрати команду Copy Diagram to Clipboard (копіювати діаграму в буфер обміну) (рис. 2.17д). 5. При необхідності діаграму зберегти.

Необхідно зазначити, що починати створення бази даних можна і на чистому аркуші діаграми, поступово додаючи таблиці, ключі, індекси, зв'язки і т.п., та по ходу заповнюючи їхні поля з властивостями.

## **2.6. Транспортування бази даних.**

Коли база даних є вже повністю спроектованою, постає питання про її перенесення замовнику чи, скажімо навіть, на інший комп'ютер. Це можна здійснити двома шляхами:

**А.** Від'єднати готову базу даних від підключення до SQL Server, скопіювати на носій та розмістити на жорсткому диску іншого ком-п' ютера, після чого знову приєднати її до сервера SQL Server.

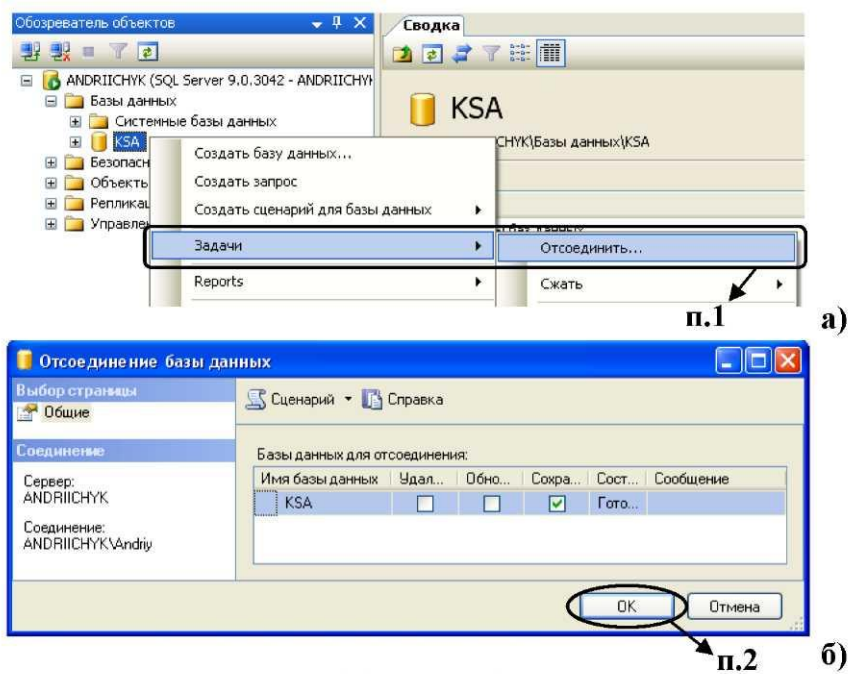

Рис. 2.18. Від'єднання бази даних

### ВІД'ЄДНАННЯ БАЗИ ДАНИХ:

- У панелі Object Explorer (оглядач об'єктів) вибрати назву  $1.$ бази даних та правою кнопкою миші натиснути по ній, після чого вибрати у контекстному меню команду Tasks (задачі)  $\rightarrow$  Detach... (від'єднати...) (рис. 2.18а), у результаті чого з'явиться діалогове вікно.
- 2. У діалоговому вікні Detach Database (від'єднання бази даних) слід натиснути кнопку підтвердження ОК (рис. 2.18б).

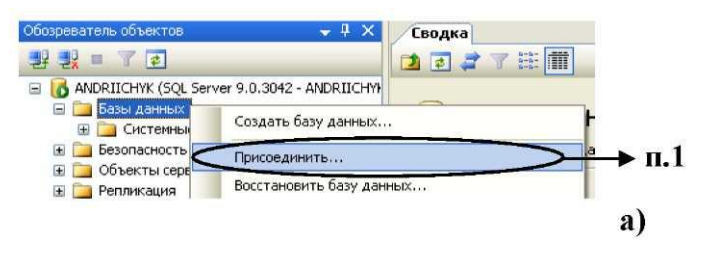

продовження рис. 2.19 на наступній сторінці  $\rightarrow$ 

← початок рис. 2.19 на попередній сторінці

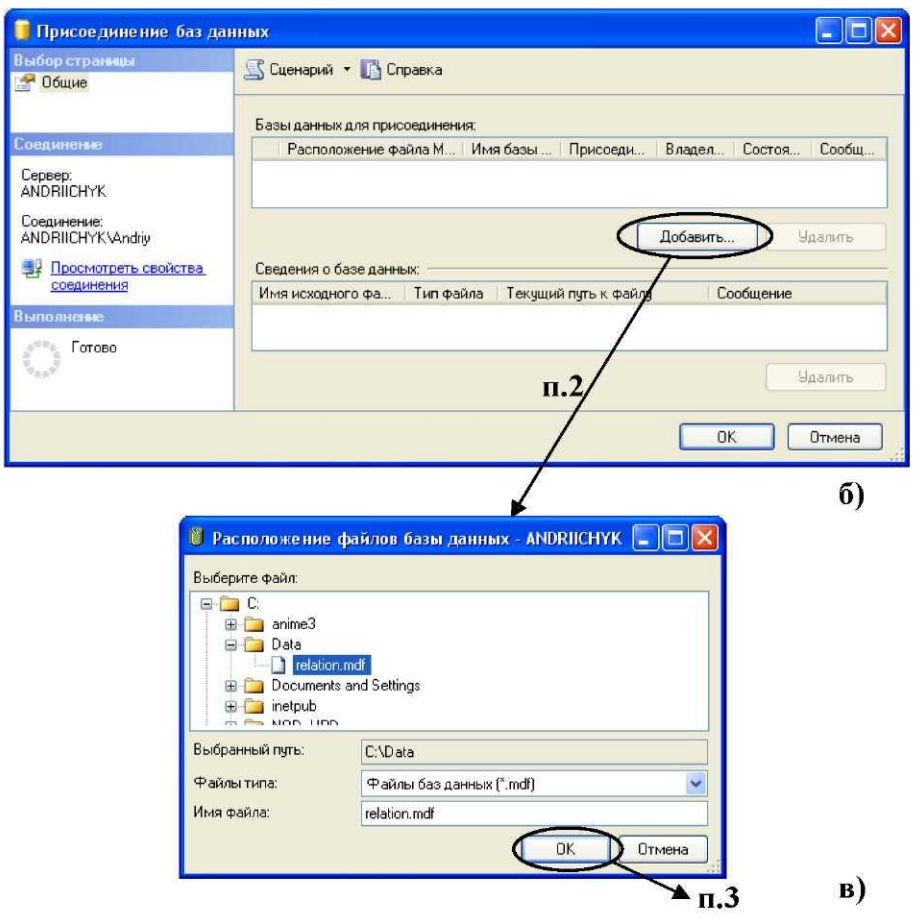

Рис. 2.19. Приєднання бази даних

### ПРИЄДНАННЯ БАЗИ ДАНИХ:

- 1. У панелі Object Explorer (оглядач об'єктів) натиснути правою клавішею миші по вузлу Databases (бази даних) та у контекстному меню вибрати команду Attach... (приєднати...) (рис. 2.19а).
- 2. У діалоговому вікні Attach Databases (приєднання баз даних) натиснути кнопку Add... (додати...) (рис. 2.196), в результаті чого з'явиться вікно з провідником каталогів Locate Database Files (розташування файлів баз даних).

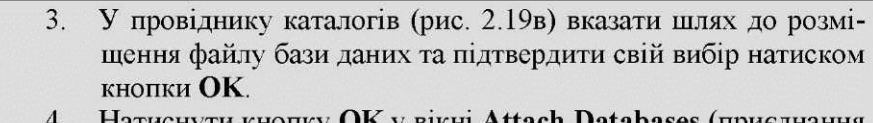

Натиснути кнопку ОК у вікні Attach Databases (приєднання баз даних) для підтвердження свого загального вибору.

**Б.** Для спроектованої бази даних за допомогою автоматизованого побудовувача сценаріїв Management Studio згенерувати SQL-код, як для створення самої бази даних, так і для створення кожного її об'єкту (схеми, таблиці, первинного ключа, унікального ключа, індексу, зовнішнього ключа

### **3. Додаткові відомості**

| $\cdots$ $\cdots$<br>Оператор / функція | Опис                                                                                           |  |  |  |
|-----------------------------------------|------------------------------------------------------------------------------------------------|--|--|--|
| Арифметичні оператори                   |                                                                                                |  |  |  |
| + (додавання)                           | Виконує операцію додавання двох чисел                                                          |  |  |  |
| $+$ (плюс)                              | Повертає додатне значення числового виразу                                                     |  |  |  |
| + (зчеплення стрічок)                   | Зчіплює один чи декілька символів, чи комбінацію<br>стрічок в один вираз                       |  |  |  |
| (віднімання)                            | Виконує операцію віднімання одного числа від іншого                                            |  |  |  |
| (заперечення)                           | Повертає від'ємне значення числового виразу                                                    |  |  |  |
| * (множення)                            | Виконує операцію множення двох чисел                                                           |  |  |  |
| (ділення)                               | Виконує операцію ділення одного числа на інше                                                  |  |  |  |
| % (модуль)                              | Повертає залишок від ділення двох цілих чисел                                                  |  |  |  |
| Порозрядні оператори                    |                                                                                                |  |  |  |
| & (порозрядне I)                        | Виконує операцію AND над розрядами 2-х цілих чисел                                             |  |  |  |
| (порозрядне АБО)                        | Виконує операцію OR над розрядами 2-х цілих чисел                                              |  |  |  |
| ^ (порозрядне<br>виключне АБО)          | Виконує операцію XOR над розрядами 2-х цілих чисел                                             |  |  |  |
| $\sim$ (порозрядне HE)                  | Виконує операцію NOT над розрядами цілого числа                                                |  |  |  |
| Оператори порівняння                    |                                                                                                |  |  |  |
| $=$ ( $pi$ вне)                         | Виконує операцію порівняння на предмет рівності зна-<br>чень двох виразів                      |  |  |  |
| $\Diamond$                              | Виконує операцію порівняння на предмет нерівності                                              |  |  |  |
| $=$ (не рівне)                          | значень двох виразів                                                                           |  |  |  |
| $<$ (менше за)                          | Виконує операцію порівняння, яка визначає, чи значен-<br>ня зліва є меншим за значення справа  |  |  |  |
| $>(6i.)$ тыше за)                       | Виконує операцію порівняння, яка визначає, чи значен-<br>ня зліва є більшим за значення справа |  |  |  |

Таблиця 3.1. Леякі оператори та функції Microsoft SOL Server 2005

тощо).

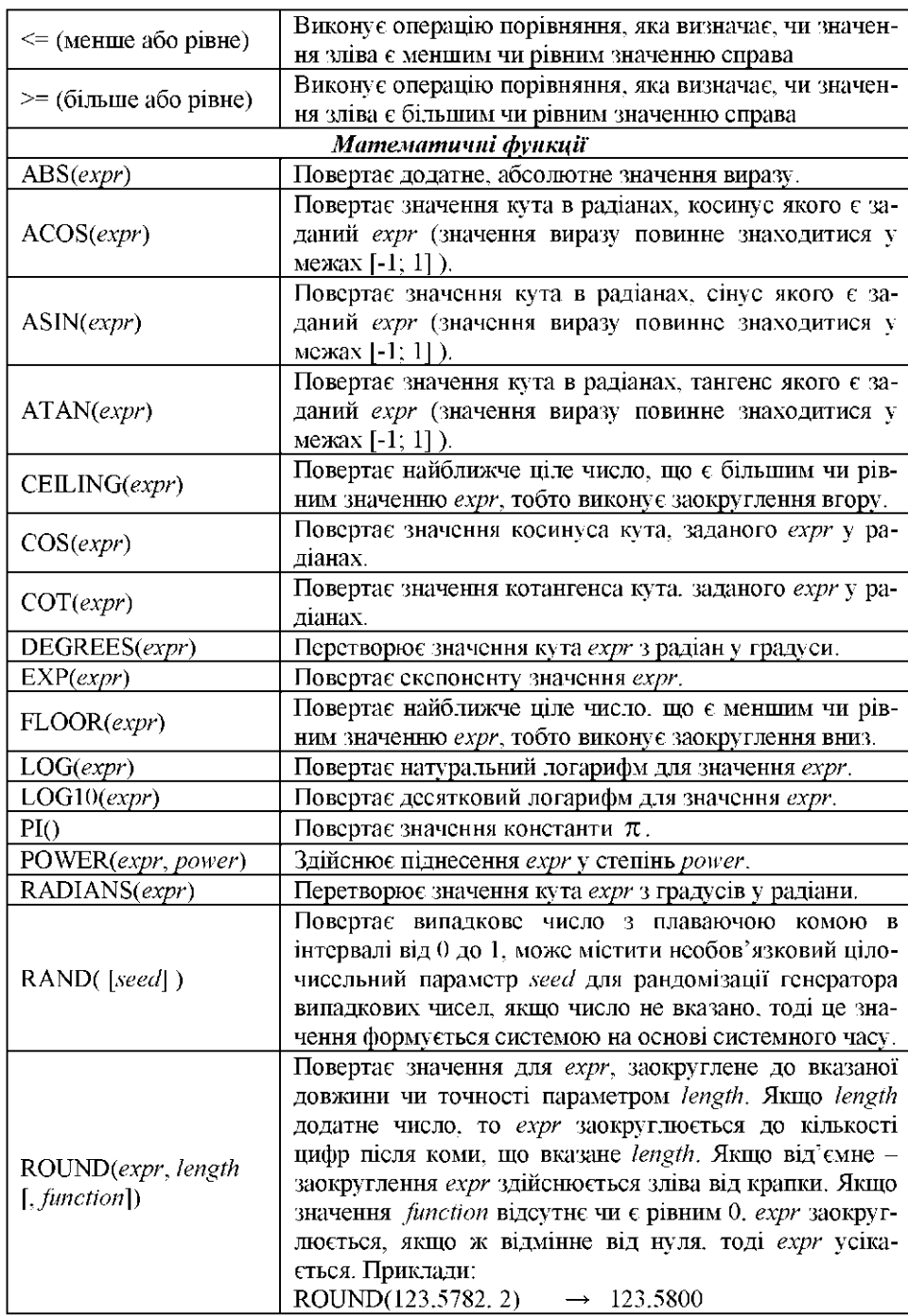

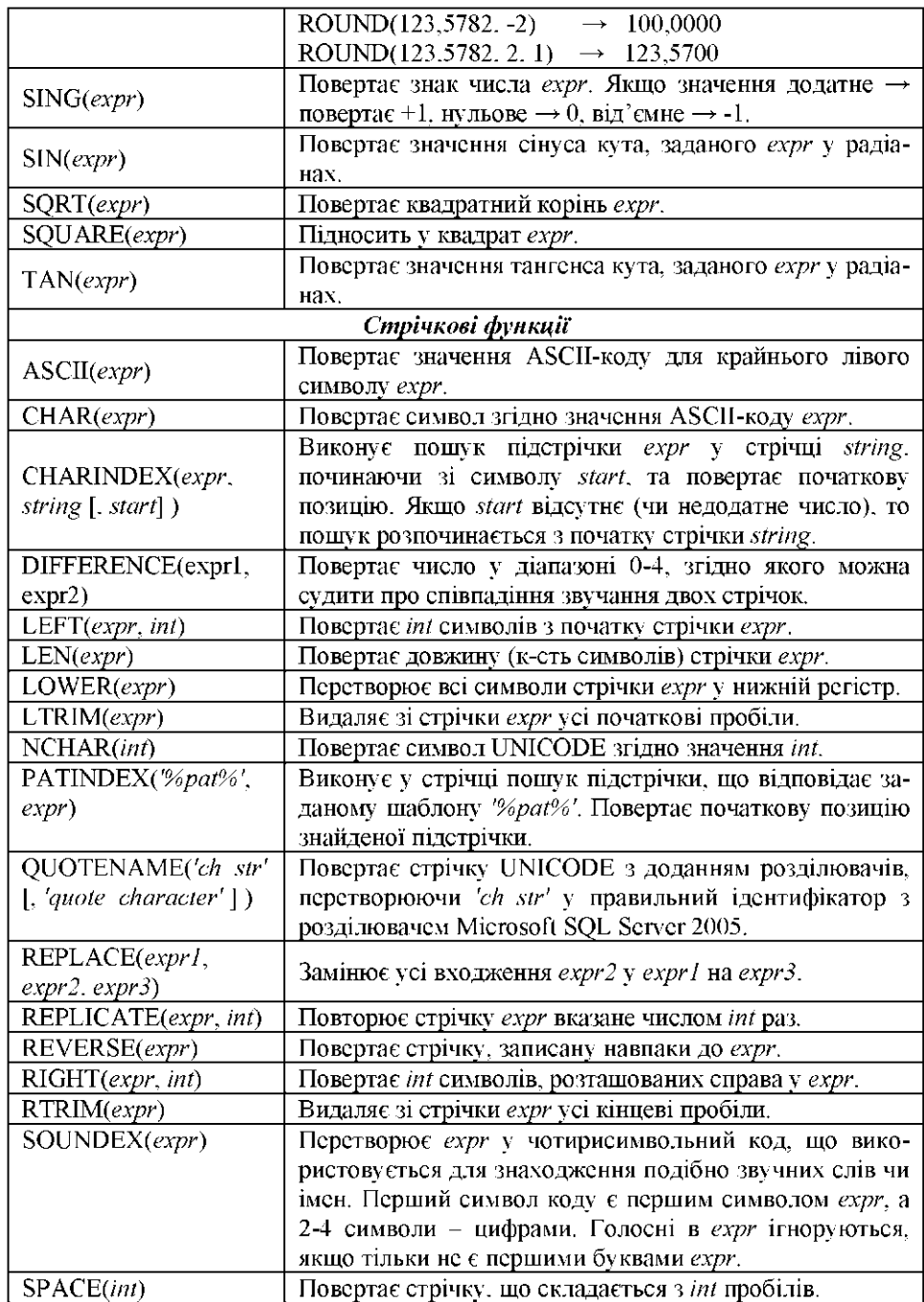

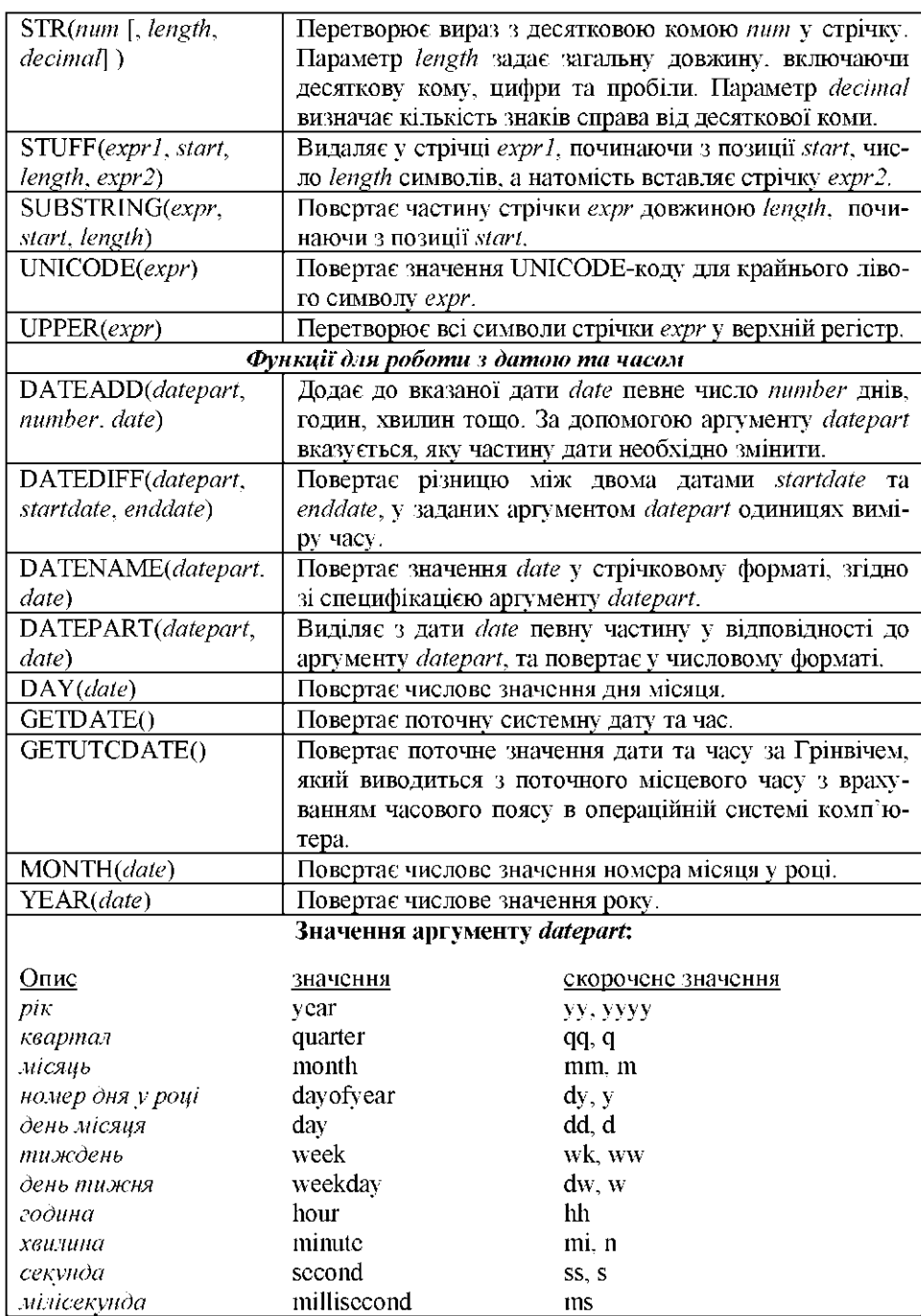

## **4. Порядок виконання роботи**

1. Вдома детально вивчити поданий у інструкції довідковий теоретичний матеріал до лабораторної роботи.

2. Згідно варіанту (порядкового номера в журналі викладача) завдання (таблиця 4.1), вдома розробити детальний проект зазначеної бази даних, а у лабораторії реалізувати його за допомогою графічного інструменту Management Studio та перевірити на працездатність.

3. Завершений проект бази даних на комп' ютері продемонструвати викладачу.

4. За результатами виконаної роботи оформити звіт та здати його.

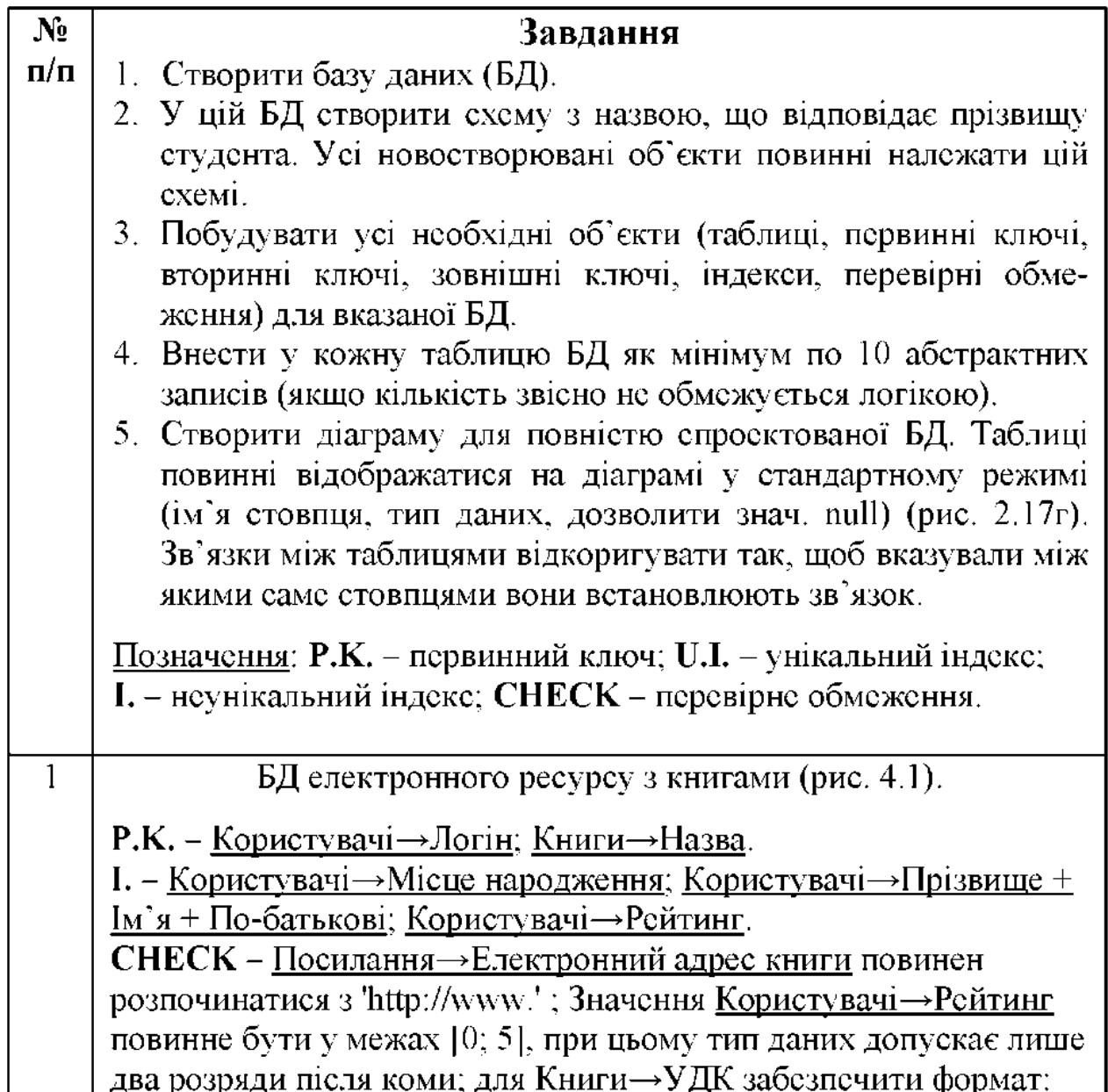

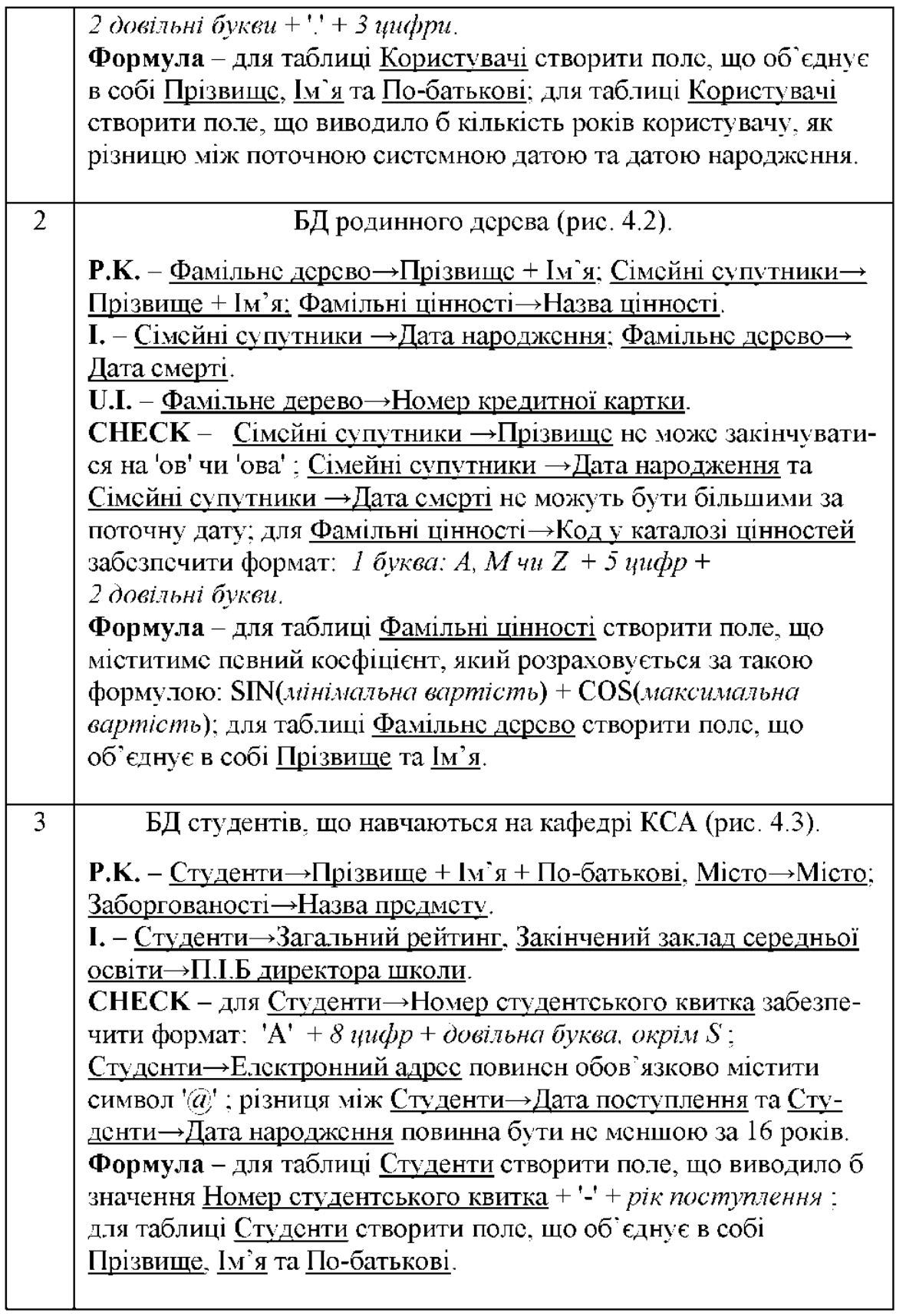

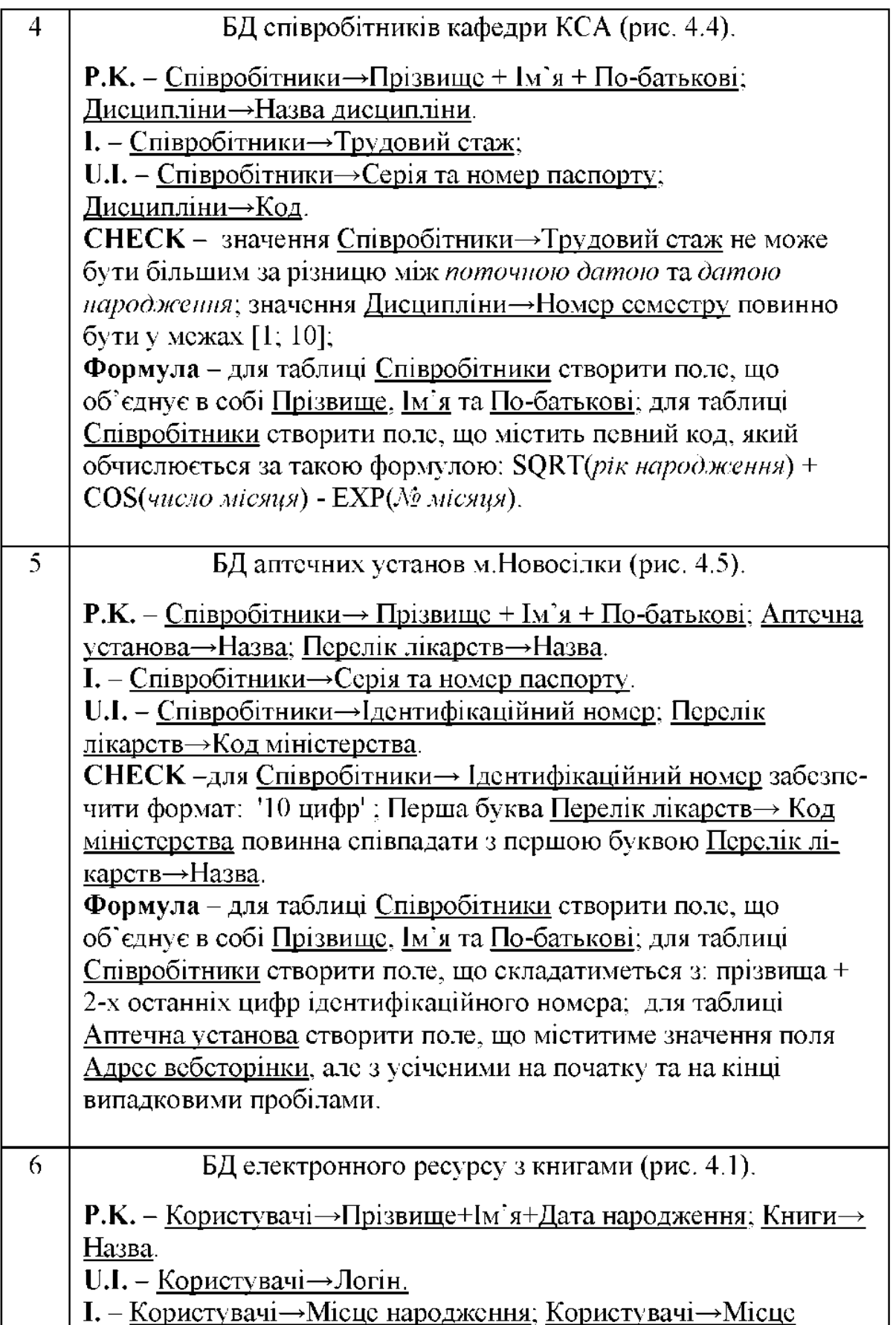

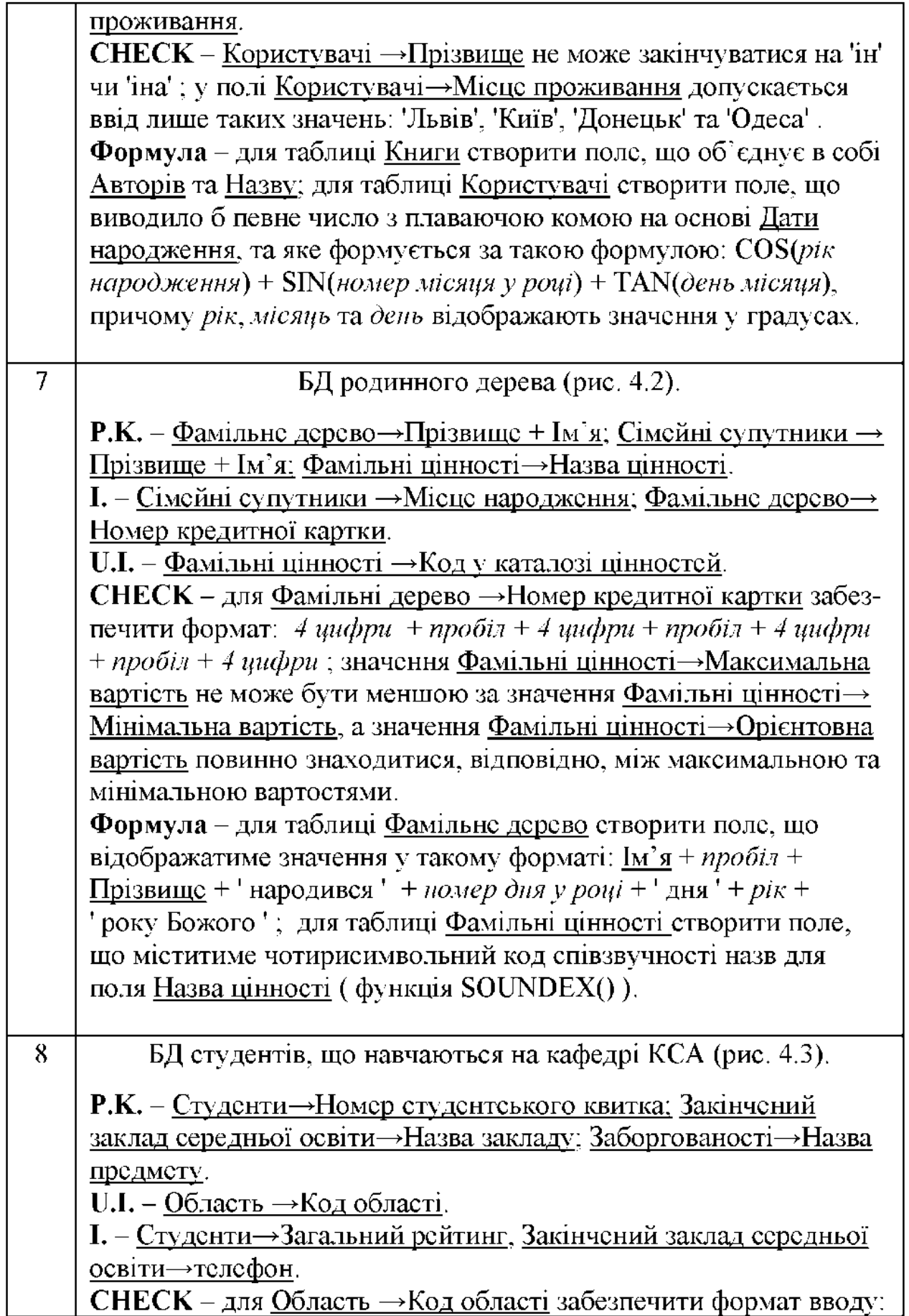

![](_page_47_Picture_1.jpeg)

![](_page_48_Picture_1.jpeg)

![](_page_49_Picture_1.jpeg)

![](_page_50_Picture_1.jpeg)

![](_page_51_Picture_1.jpeg)

![](_page_52_Picture_1.jpeg)

![](_page_53_Picture_1.jpeg)

![](_page_54_Picture_1.jpeg)

![](_page_55_Picture_1.jpeg)

![](_page_56_Picture_48.jpeg)

### (!!!) Підкреслені поля с обов'язковими для заповнення

![](_page_56_Figure_2.jpeg)

Онис: Дерево каталогу представляє собою логічне дерево з розкриваючими у глибину пунктами (уявіть дерево з плюсами/мінусами біля узагальнюючих пунктів для розгортання/згортання листків). Кожен користувач каталогу може мати закладки на потрібні книжки. Паролі користувачів зберігаються в окремій таблиці з метою конфіденційності. Книги мають посилання на різні місця їх збереження.

Рис. 4.1. База даних електронного ресурсу з книгами

(!!!) Підкреслені поля с обов'язковими для заповнення

![](_page_57_Figure_1.jpeg)

Опис: Фамільне дерево представляє собою логічне дерево з розкриваючими у глибину пунктами (уявіть дерево з плюсами/мінусами біля узагальнюючих пунктів для розгортання/згортання листків). Кожен член роду має може

(!!!) Підкреслені поля с обов'язковими для заповнення

![](_page_57_Figure_4.jpeg)

Опис: Студенти приїхали навчатися на кафедрі КСА з різних міст України. При цьому вони отримали середню освіту вдома (у рідному місті), але не обов'язково. Студенти розбиті по групах. Для кожного студента ведеться статистика наявних академзаборогованостей по різних предметах.

Рис. 4.3. База даних студентів, що навчаються на кафедрі КСА

(!!!) Підкреслені поля с обов'язковими для заповнення

![](_page_58_Figure_1.jpeg)

Онис: Співробітники кафедри (професор, доцент, ст.викладач, асистент, інженер, лаборант і т.д) можуть викладати студентам різні дисципліни. При цьому той самий предмет (лекції, практичні, лабораторні) можуть викладати різні викладачі.

(!!!) Підкреслені поля є обов'язковими для заповнення

 $\overline{a}$ 

![](_page_58_Figure_4.jpeg)

Опис: для полегшения пошуку в місті Новосілки аптеки групуються за вулицями. Кожна аптека має у наявності певну частину лікарських засобів, а для кожного ликарського засобу, відповідно, можна переглянути у яких аптеках вш с у наявності. Кожен засіб може використовуватися для лікування різних пюдських органів.

Рис. 4.5. База ланих аптечних установ м. Новосілки

## **5. Зміст звіту**

1. Номер і назва лабораторної роботи, із зазначенням її виконавця.

2. Мета роботи.

3. Завдання до лабораторної роботи.

4. Короткі теоретичні відомості, що необхідні для виконання лабораторної роботи (не більше 3 сторінок).

5. Логічні вирази для усіх заданих у БД перевірних обмежень CHECK та значення формул для обчислювальних полів.

6. Діаграма спроектованої бази даних.

7. Висновки.

# **6. Контрольні запитання**

1. Що представляє собою продукт Microsoft SQL Server 2005?

2. Основні відмінності між різними редакціями MS SQL Server 2005.

3. Назвіть два режими перевірення автентичності користувача при підключенні до MS SQL Server 2005, та які є відмінності між ними.

4. Які існують основні системні бази даних MS SQL Server 2005; для чого вони потрібні та їх короткий опис?

5. Що таке файлові групи у базах даних MS SQL Server 2005?

6. Назвіть основні режими відновлення баз даних та їх відмінності.

7. Що таке схеми у базах даних MS SQL Server 2005?

8. Що представляє собою таблиця бази даних?

9. Назвіть основні типи даних та їхні характеристики.

10.Що таке автоінкрементні поля?

11.Що представляють собою обчислювальні стовпці та яку інформацію вони можуть відображати?

12.Що таке GUID-ідентифікатори?

13.Які існують типи ключів?

14.Яка існує відмінність між унікальними ключами та унікальними індексами?

15.Яка відмінність між кластеризованими та некластеризованими індексами?

16.Згідно яких критеріїв вибирають стовпці для індексування?

17.Згідно яких критерії роблять індекси кластерними?

18.Які існують типи обмежень?

19.Чи потрібно для стовпця з первинним ключем створювати додатково індекс?

20.Чи потрібно для стовпця з унікальним ключем створювати індекс?

21.Що представляє собою перевірне обмеження CHECK?

22.Назвіть символи-шаблони логічного оператора LIKE та наведіть приклади їх застосування?

23.Для чого призначені зовнішні ключі?

24.Як реалізується відношення «один до одного»?

25.Як реалізується відношення «один до багатьох»?

26.Як реалізується відношення «багато до багатьох»?

27.Як реалізується зворотне (рекурсивне) відношення? 28.Що таке діаграми баз даних?

## **7. Список літератури**

1. Роберт Виейра. Программирование баз данных Microsoft SQL Server 2005. Базовый курс.: Пер. с англ. - М.: ООО «И.Д. Вильямс». - 2007. - 832 с.

2. Ростислав Михеев. MS SQL Server 2005 для администраторов. -СПб.: БХВ-Петербург. - 2007. - 544 с.

3. Пол Нильсен. Microsoft SQL Server 2005. Библия пользователя.: Пер. с англ. - М.: ООО «И.Д. Вильямс». - 2008. - 1232 с.

4. Microsoft SQL Server 2005. Реализация и обслуживание. Учебный курс Microsoft / Пер. с англ. - М.: «Русская Редакция», СПб.:

«Питер». - 2007. - 768 с.

5. Уильям Р. Станек. Microsoft SQL Server 2005. Справочник администратора / Пер. с англ. - М.: «Русская Редакция». - 2006. - 544 с.